事業報告書等電子報告システム操作説明書

第 1.12 版

# 事業報告書等電子報告システム 操作説明書

## 令和6年4月

独立行政法人福祉医療機構

### 改訂履歴

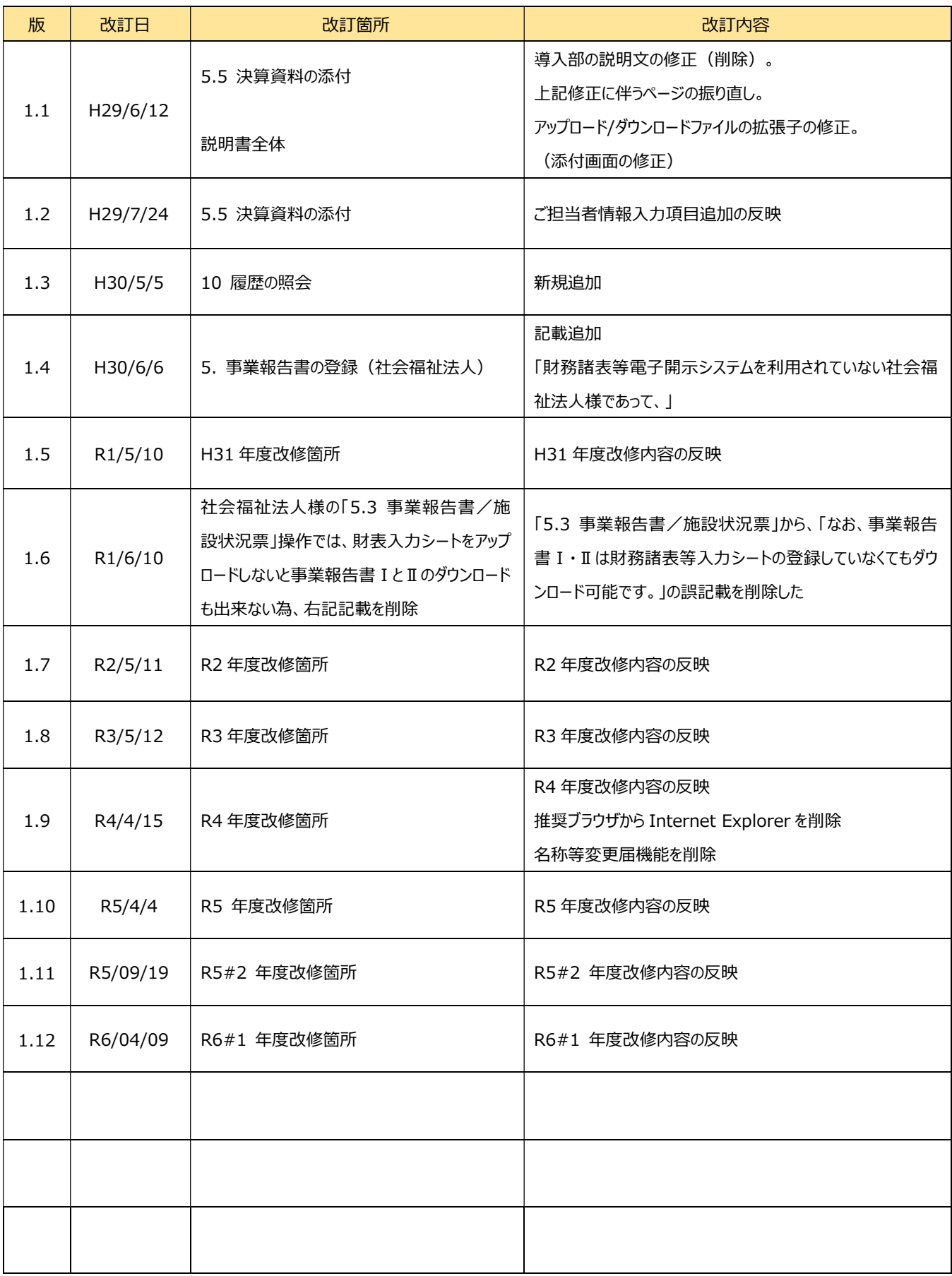

# 目次

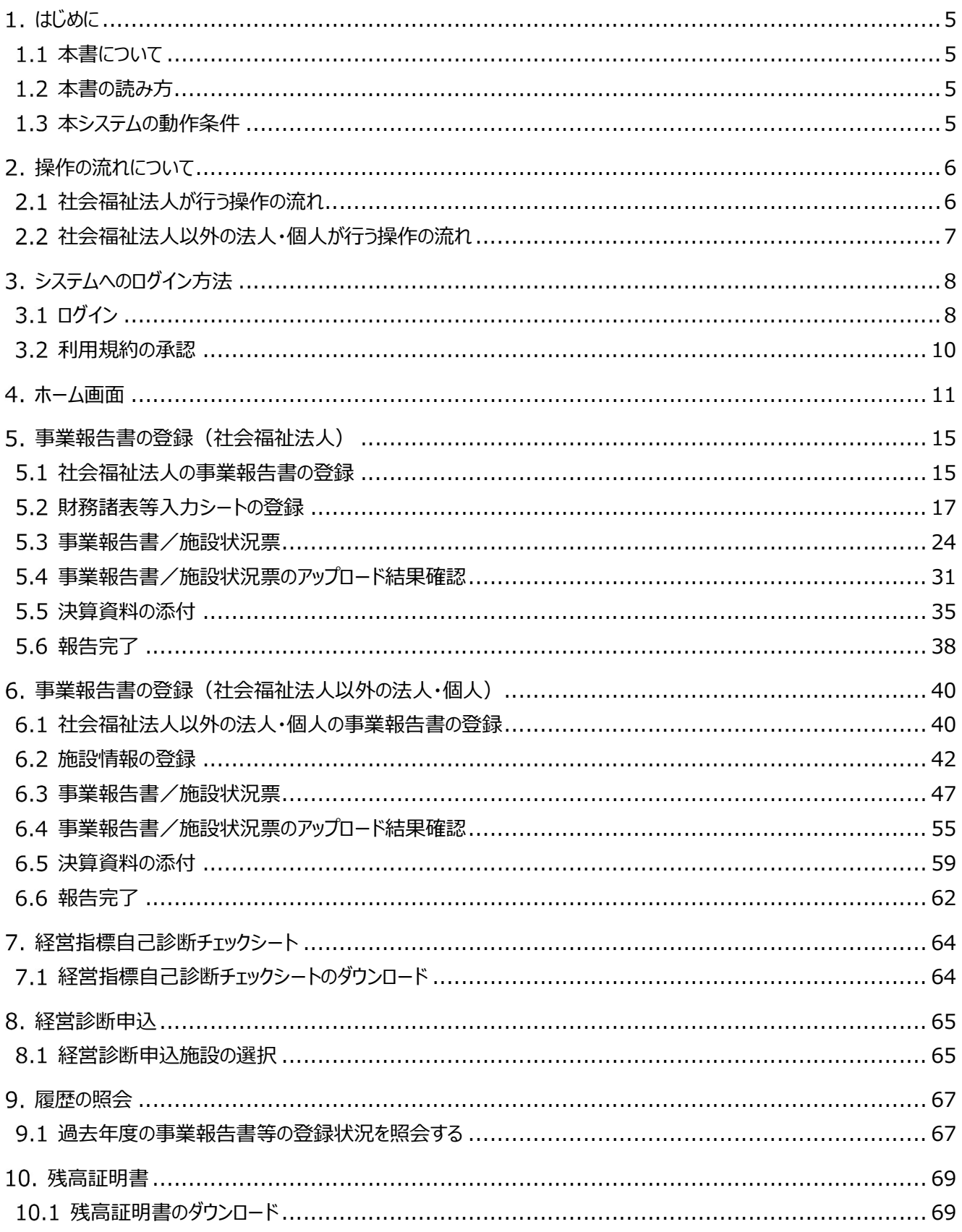

## ◆本システムに関するお問い合わせ先◆

独立行政法人福祉医療機構 事業報告書コールセンター 平日 9:00-17:00 TEL 0570-00-8070

# 1. はじめに

### 1.1 本書について

本書は、独立行政法人福祉医療機構(以下、「当機構」と言います。)が提供する、事業報告書等電子報告シ ステム(以下、「本システム」と言います。)の操作について説明するものです。

#### 1.2 本書の読み方

本書は、以下の規則に従って記述しています。

(1)画面について

使用する OS・ブラウザの違いや環境設定によって、画面の表示デザインが若干異なることがあります。 ※本書において表示されている施設名称等はサンプルであり、実際の団体とは一切関係ありません。

- (2)表記について
	- 本文中に出てくる画面、タブ、メニュー名称は『メインメニュー』のように『』で囲んで表記します。
	- ・本文中に出てくるボタン名称は「登録]のように [] で囲んで表記します。
	- 本文中に出てくる項目名称は【確定】のように【】で囲んで表記します。
	- 本文中に出てくる項目内容は<項目内容>のように<>で囲んで表記します。
	- 本文中に出てくるメッセージは「入力された情報は登録されました。」のように「」で囲んで表記します。
	- 操作の手順については≪手順 1≫のように≪≫で囲んで表記します。

### 1.3 本システムの動作条件

本システムの動作条件は以下のとおりです。

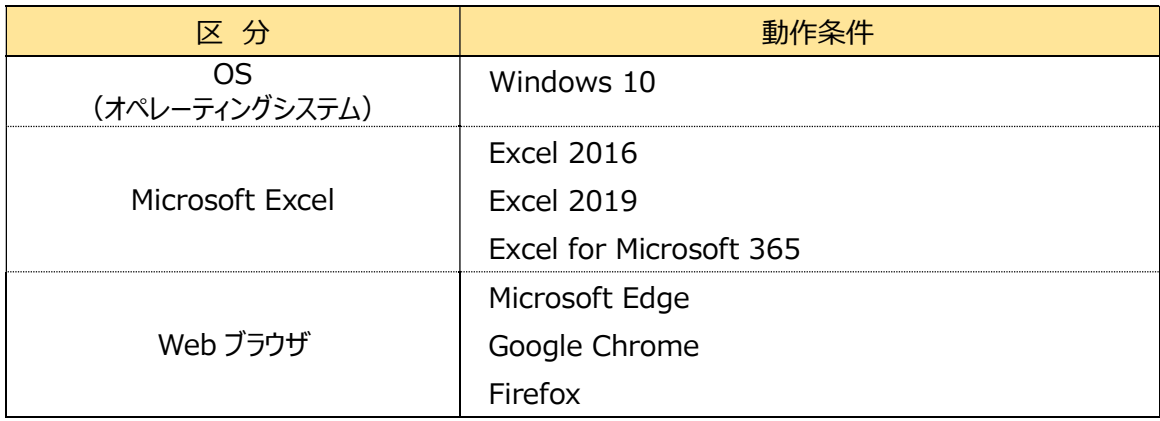

以上で「1.はじめに」の説明は終了です。

## 2. 操作の流れについて

この章では本システムを用いた操作の流れについて説明します。 本システムでは社会福祉法人と社会福祉法人以外の法人・個人とで、一部の操作に相違があります。

## 2.1 社会福祉法人が行う操作の流れ

社会福祉法人が行う操作の流れについて以下に示します。

社会福祉法人が事業報告書等電子報告システムで事業報告書を提出するには、社会福祉法人の財務諸表等電 子開示システムで作成した財務諸表等入力シートが必要です。

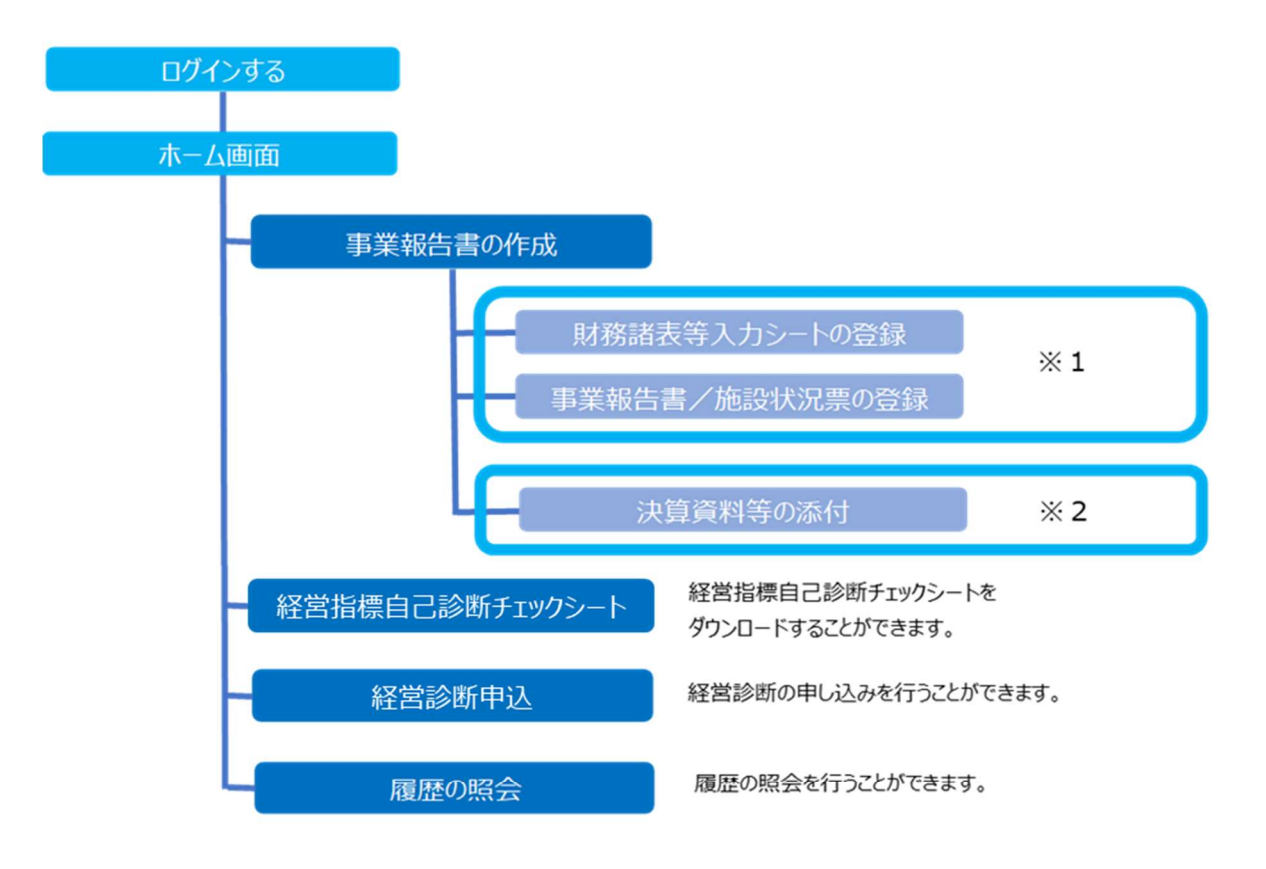

※1:財務諸表等入力シートで登録する場合は、この手順を実施します。 事業報告施設がある場合、財務諸表等入力シートの登録後に、前年施設と当年施設の対応付けが必要になりました。

※2:財務諸表等入力シートで登録しない場合は、この手順を実施します。

## 2.2 社会福祉法人以外の法人・個人が行う操作の流れ

社会福祉法人以外の法人・個人が行う操作の流れについて以下に示します。

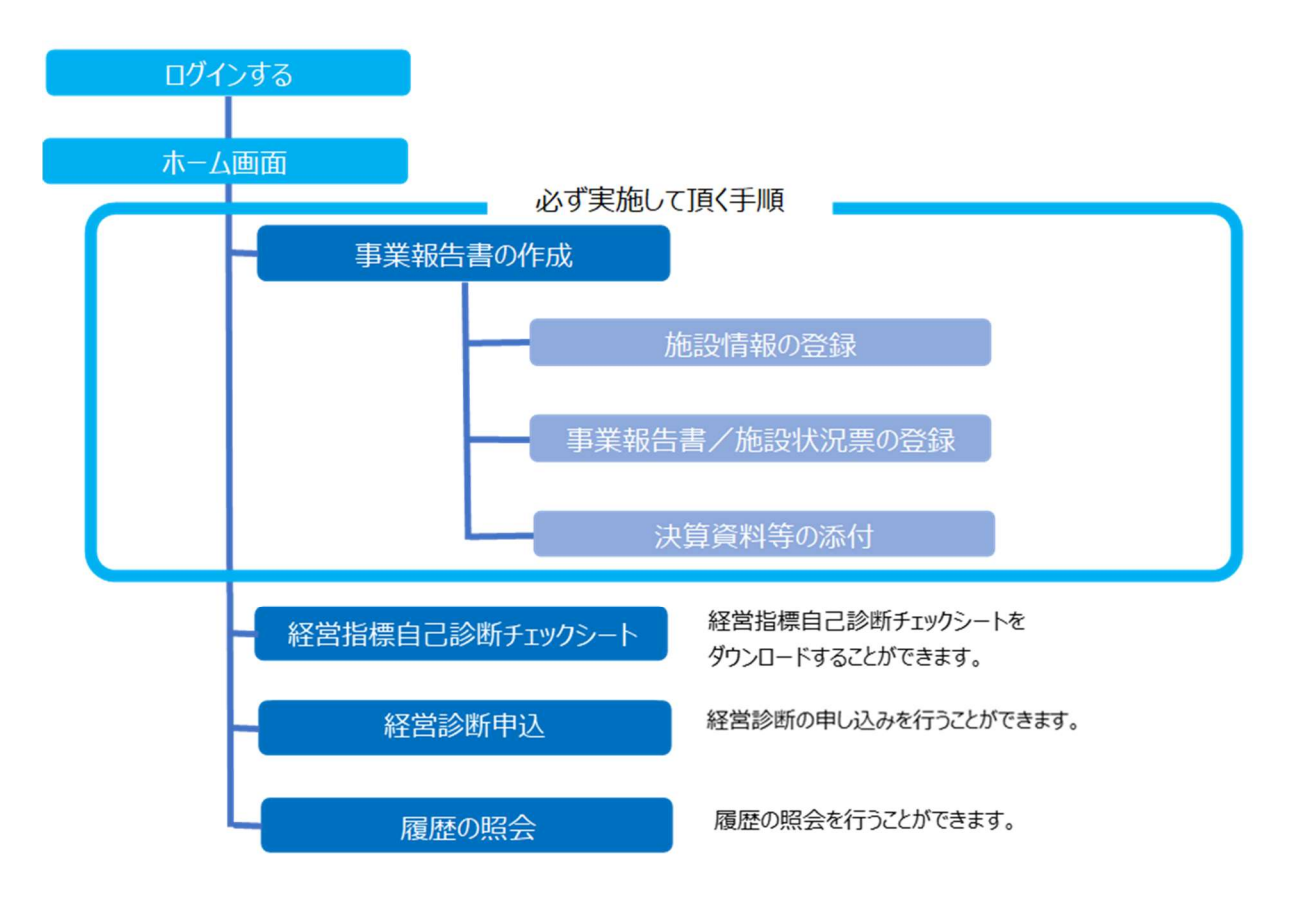

以上で「2.操作の流れについて」の説明は終了です。

# 3. システムへのログイン方法

この章では本システムへのログイン方法について説明します。

## 3.1 ログイン

本システムにログインするには、以下の手順で操作してください。

《手順1》 WAMNET の『会員入口』画面でユーザ ID とパスワードを入力した後、[ログイン]ボタンをクリックしてくださ い。[事業報告書等電子報告システム]の『ホーム』画面が表示されます。

(初回ログイン時は、『利用規約承認』画面が表示されます。3.2 利用規約の承認を参照してください。)

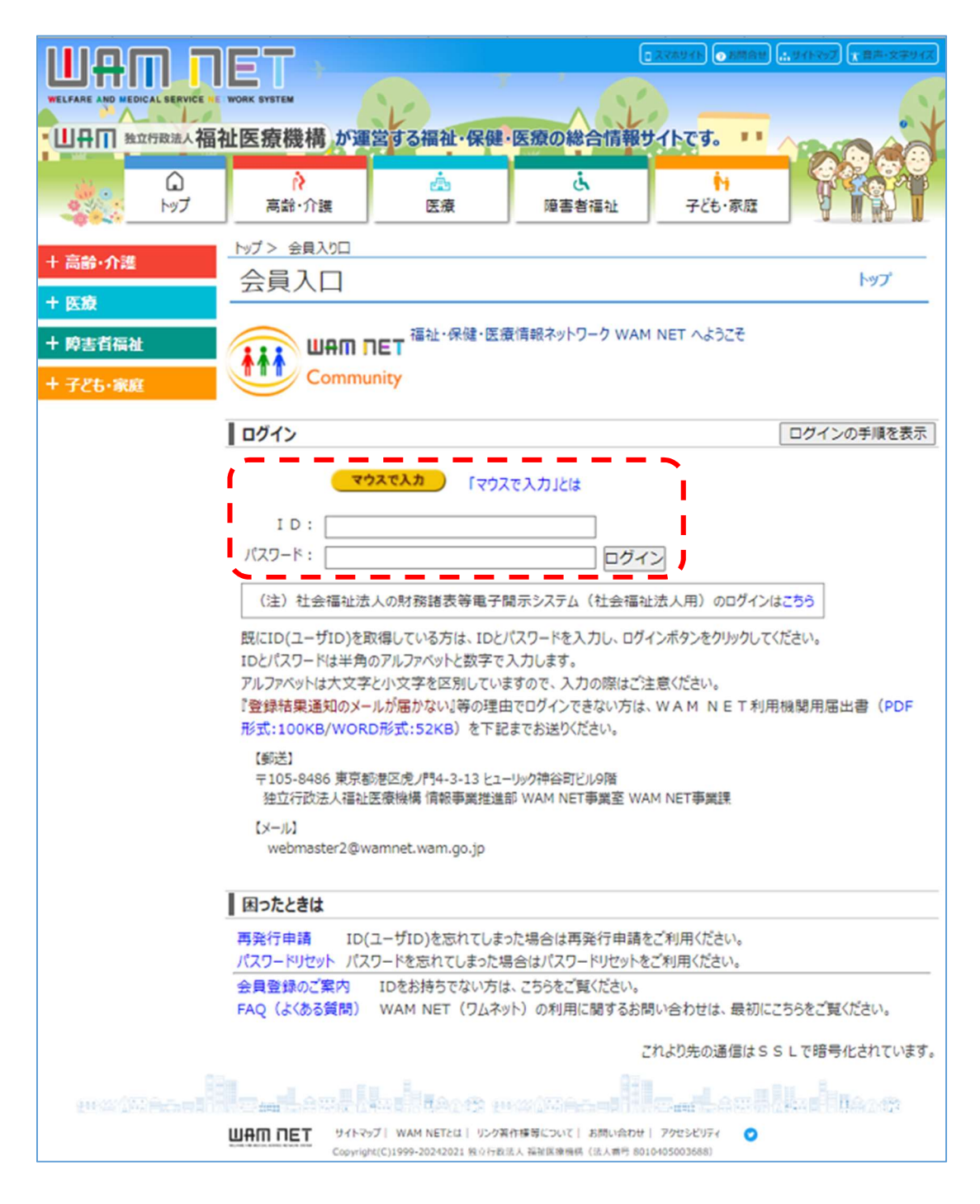

## 3.2 利用規約の承認

本システムに初めてログインする際、以下の図のように利用規約が表示されます。ご利用の際には、画面をスクロール して以下の規約を必ずお読みになった上で、一番下にある [利用を開始する] ボタンをクリックして次の画面にお進みく ださい。本システムを利用された方は、以下の規約に同意したものとみなされます。

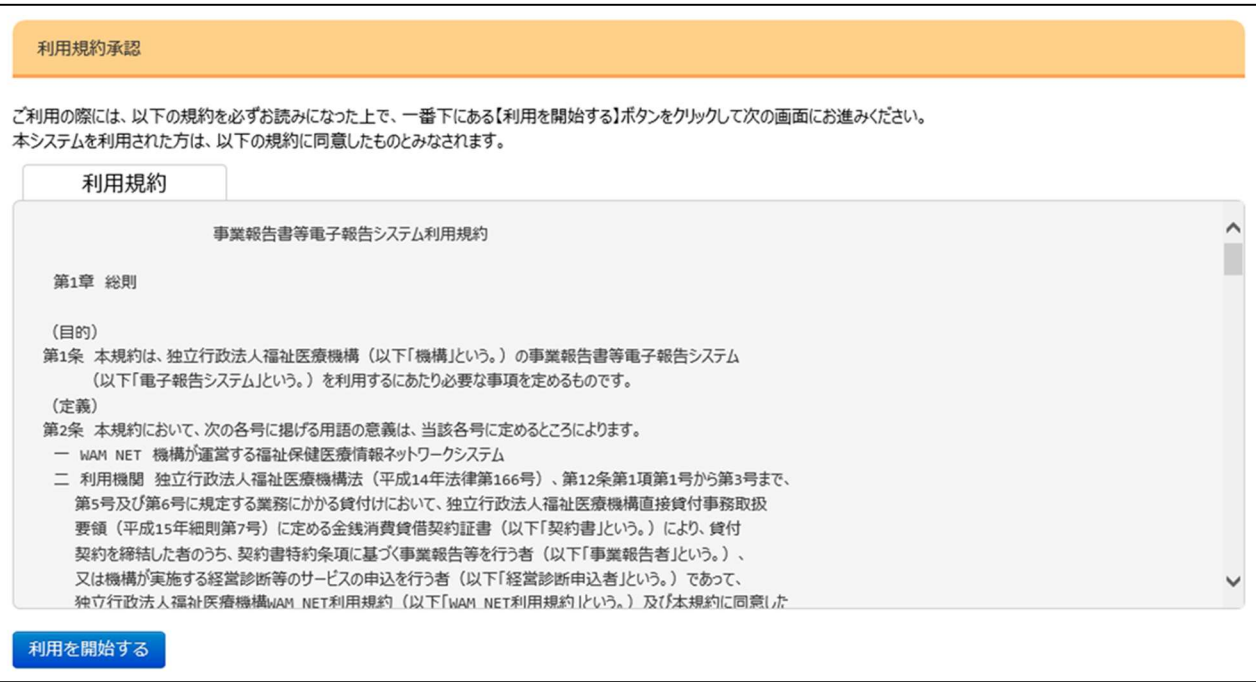

以上で「3.システムへのログイン方法」の説明は終了です。

## 4. ホーム画面

この章では本システムのホーム画面について説明します。

本システムのホーム画面を以下に示します。

事業報告に関する問い合わせは、画面最上部の事業報告書コールセンター、またはチャットボットへお願いいたします。 上部には各処理のメニューが配置されており、メニュータグをクリックすることで各処理画面に移動することができます。

- 事業報告書の作成
- 経営指標自己診断チェックシート
- 経営分析参考指標
- 経営診断申込
- 履歴の照会
- 残高証明書

[2022 年度決算 経営分析参考指標(ダイジェスト版)]ボタンをクリックすると、2022 年度決算 経営分析参 考指標(ダイジェスト版)をダウンロードすることができます。また、[事業報告書等電子報告システム マニュアルダウ ンロード]ボタンをクリックすると、本システムのマニュアルをダウンロードすることができます。

右上のログイン ID に対応した【お客様詳細情報】が表示されますので確認します。

#### 事業報告書等電子報告システム操作説明書

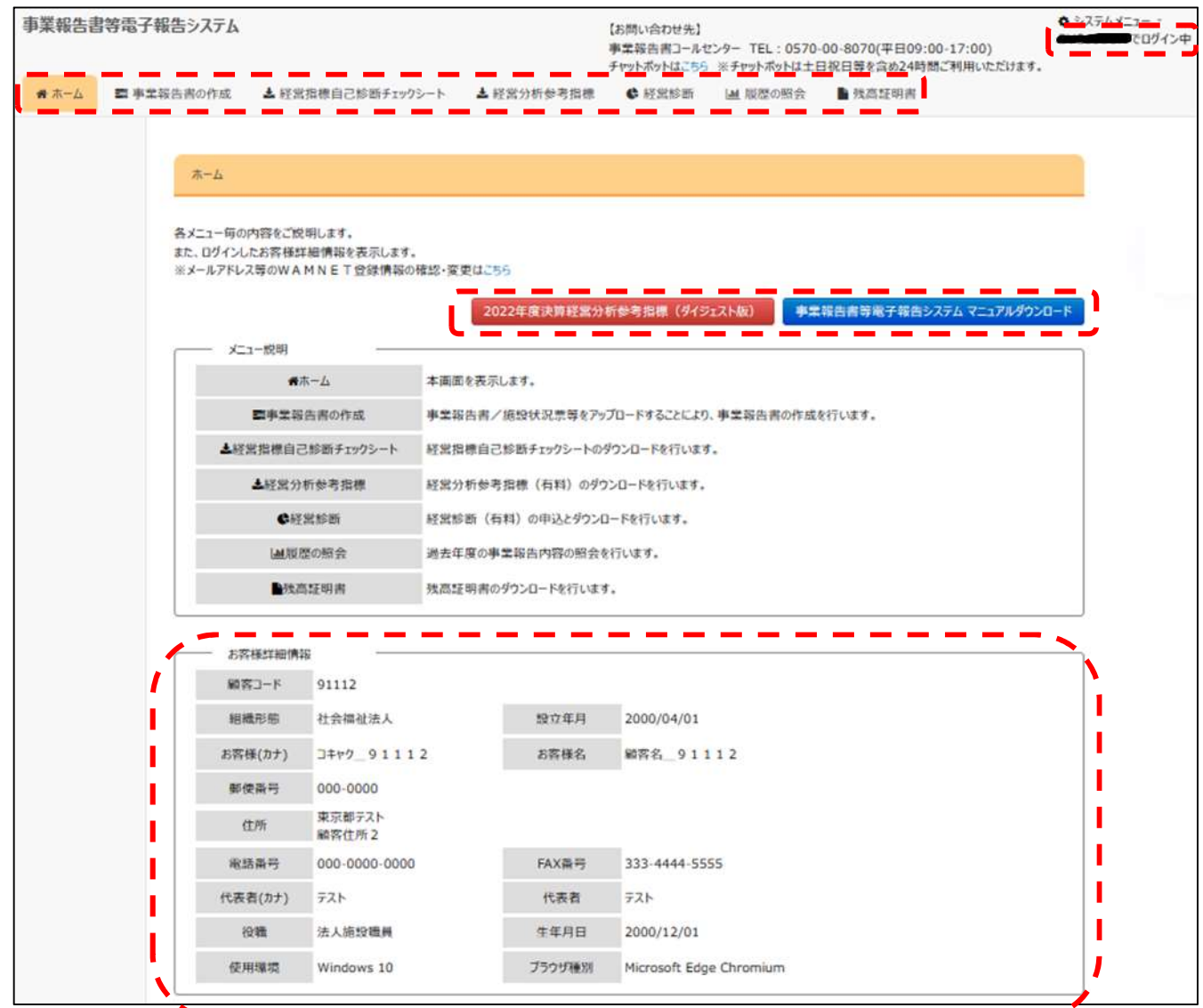

2024 年 3 月 31 日時点で残高のある契約がある場合、契約一覧に表示されます。

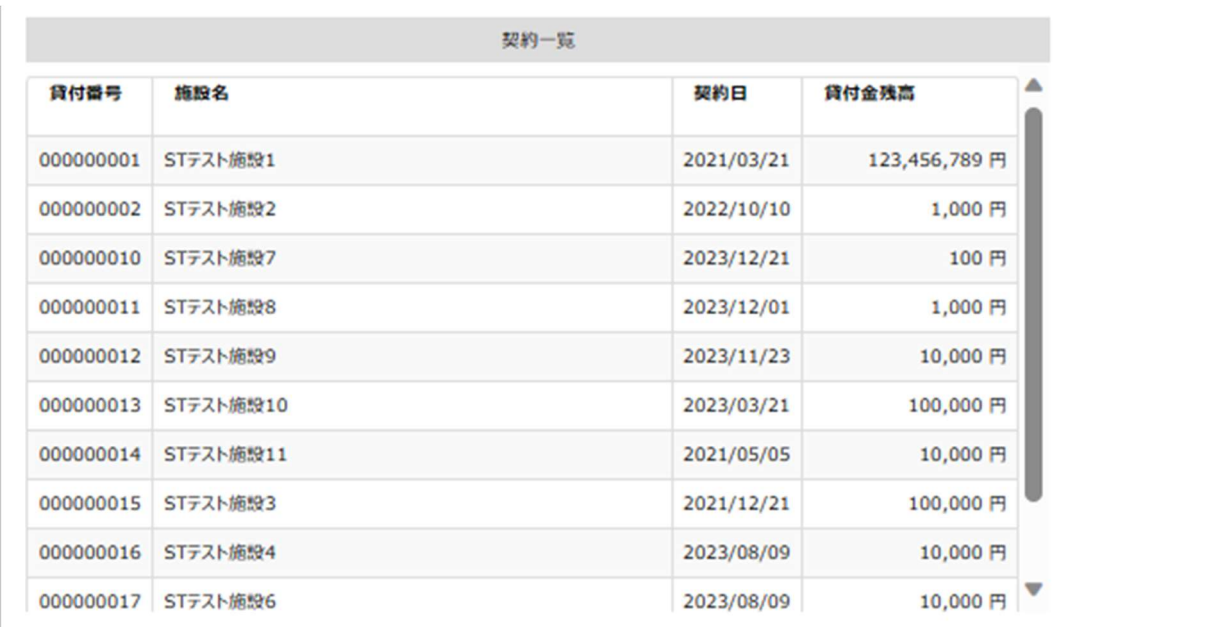

登録されている名称等の情報を変更したい場合は、画面下部にある [「名称等変更届」(機構様式) のダウンロ ード]ボタンをクリックして変更届をダウンロードし、変更内容を記入・印刷の上、必要な場合は関係書類を添えて、当 機構顧客業務課宛にご提出ください。

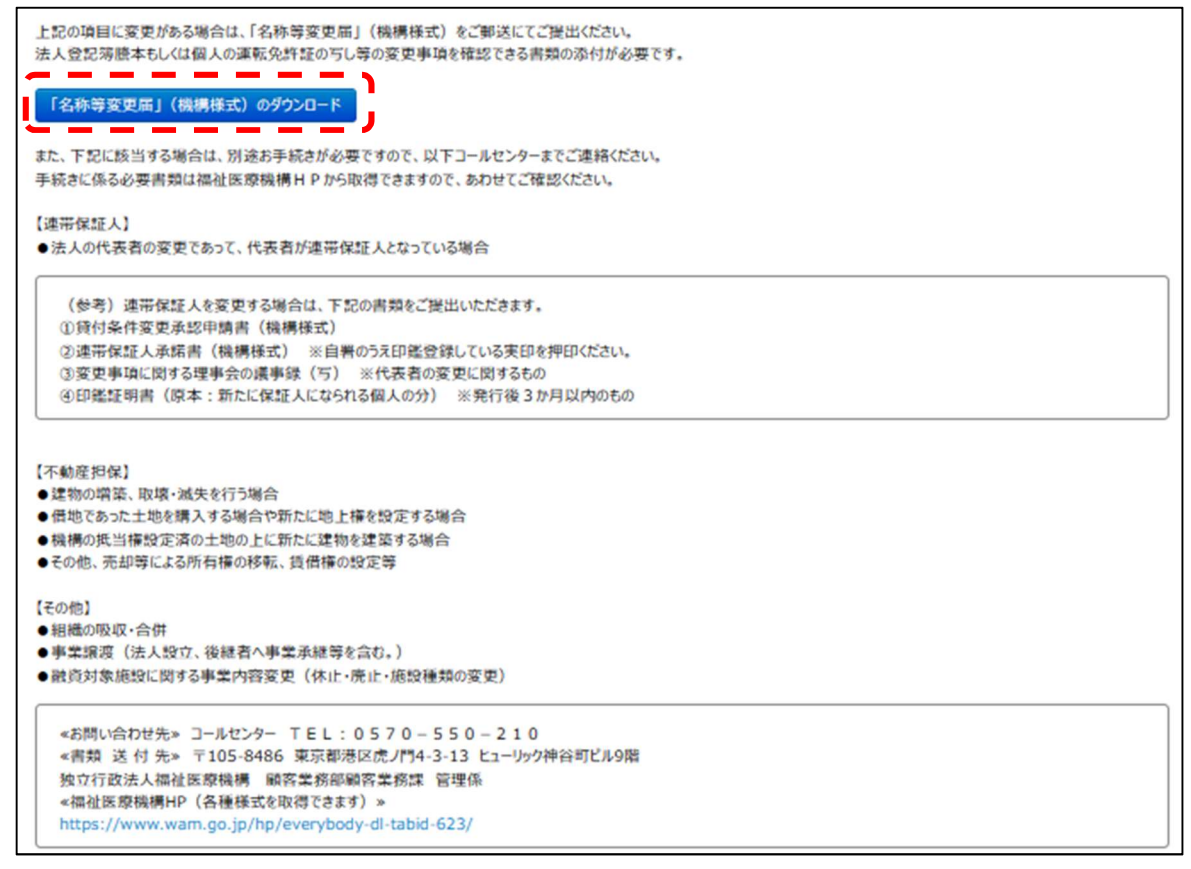

1.3 本システムの動作条件を満たさない PC をご使用の場合はメッセージが表示されますので、動作条件を満たした PC で作業します。

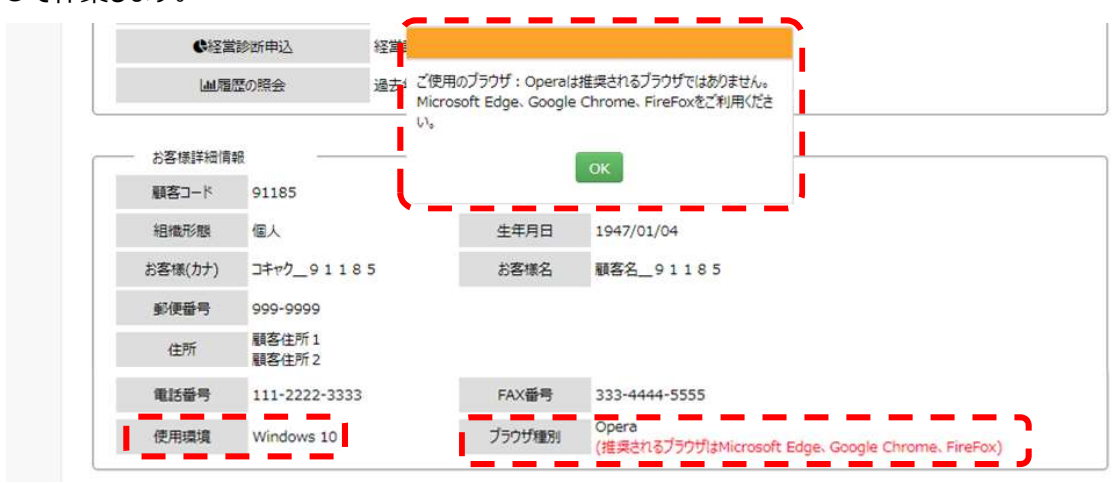

## 5. 事業報告書の登録 (社会福祉法人)

事業報告書の登録については、社会福祉法人と社会福祉法人以外の法人・個人とで一部の手順が異なります。 この章では社会福祉法人の事業報告書の登録方法について説明します。社会福祉法人以外の法人・個人は「6. 事業報告書の登録(社会福祉法人以外の法人・個人)」を参照してください。

また、次からの手順は財務諸表等入力シートを使用して登録する場合の手順です。財務諸表等電子開示システム を利用されていない社会福祉法人であって、財務諸表等入力シートを使用しないで報告する場合は「5.5 決算資料 の添付」へ進んでください。

#### 5.1 社会福祉法人の事業報告書の登録

『事業報告書の作成』タブをクリックして画面を切り替えます。画面を切り替えると、『事業報告書の作成』メニューが選 択され、『事業報告書の作成』画面が表示された状態となっています。

『事業報告書の作成』画面の上部には【お客様詳細情報】として<年度>、<お客様名>が表示されています。表 示の内容が正しいことをご確認ください。また、提出書類に関する説明が記載されていますので併せてご確認ください。

本画面では、画面の上から下に順番に操作を進めることで効率よく作業が行えるよう入力項目等が配置されていま す。主な操作の流れは以下のとおりです。

(1)財務諸表等入力シート

- 手順 1:財務諸表等入力シートアップロード
- 手順 2:施設状況票データの引継元設定
- (2)事業報告書/施設状況票
	- (参考)事業報告書/施設状況票の記入要領及び記載例をダウンロード
	- 手順 1: 事業報告書/施設状況票ダウンロードファイル選択
	- 手順 2: 事業報告書/施設状況票アップロードファイル選択
	- 手順 3 : 事業報告書/施設状況票アップロード結果
- (3)決算書類

財務諸表等入力シートを登録された法人様は、(3)決算書類は必須ではありません。 この操作の流れに従って、『事業報告書の作成』画面には、以下のように帯が配置されています。

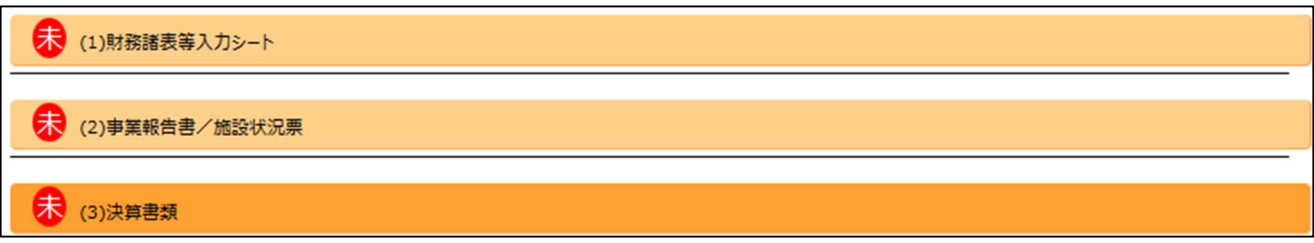

これらの帯はアコーディオンと呼ばれるもので、クリックすると下方に画面が広がり、タイトルの内容が記述された詳細画 面が表示されます。

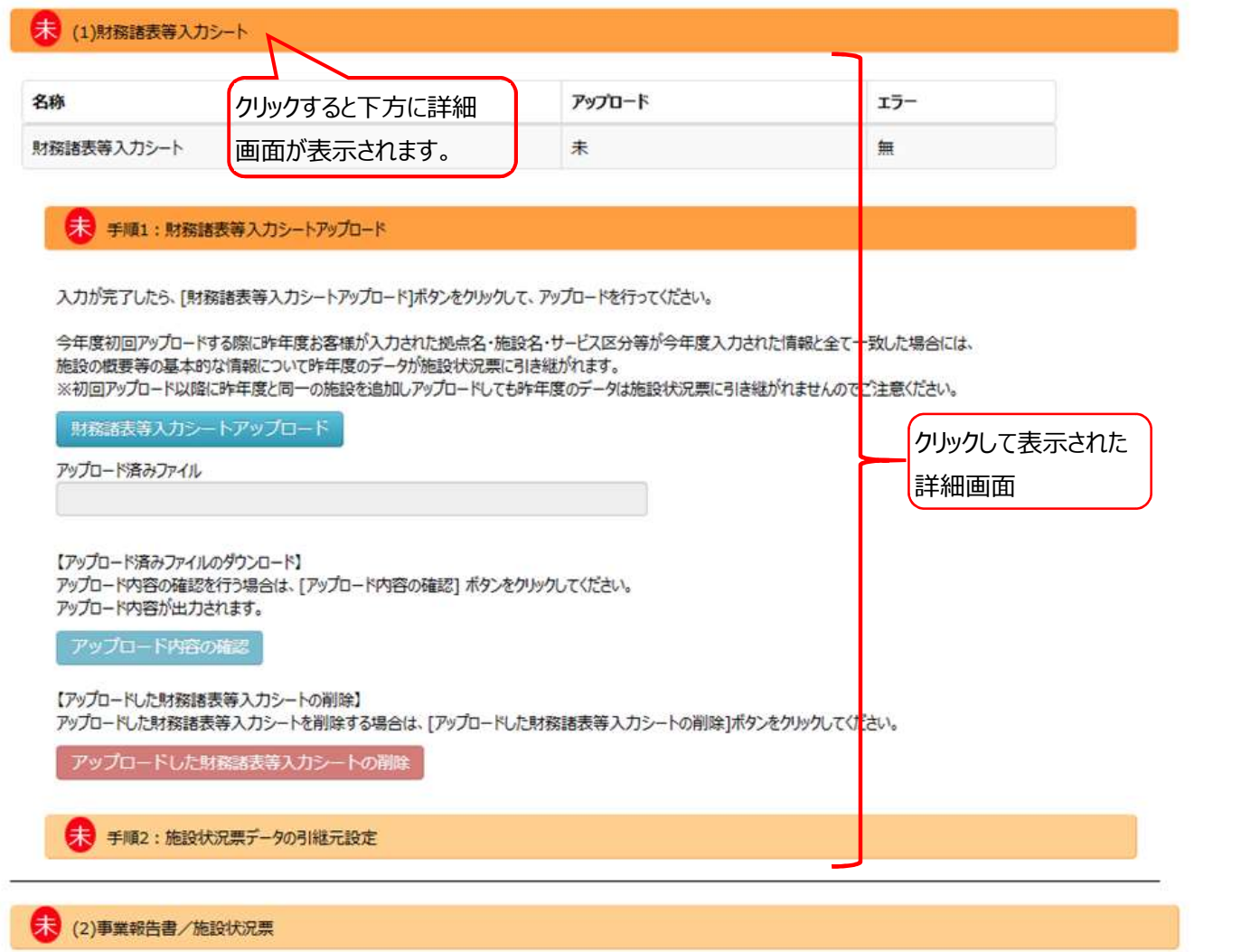

もう一度クリックすると画面は畳まれもとの状態に戻ります。

入力が完了した作業についてはアコーディオンの上にある文字が「未」から「済」に変化します。

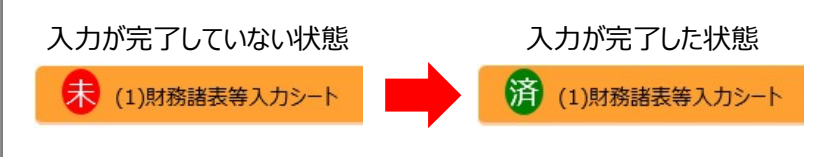

次に、社会福祉法人における事業報告書の作成の操作の流れを説明します。

## 5.2 財務諸表等入力シートの登録

法人全体、拠点、サービス毎の財務情報を登録するため、財務諸表等入力シートを登録します。『(1)財務諸表等 入力シート』とは、社会福祉法人の財務諸表等電子開示システムを用いて法人が所轄庁に届出するものです。

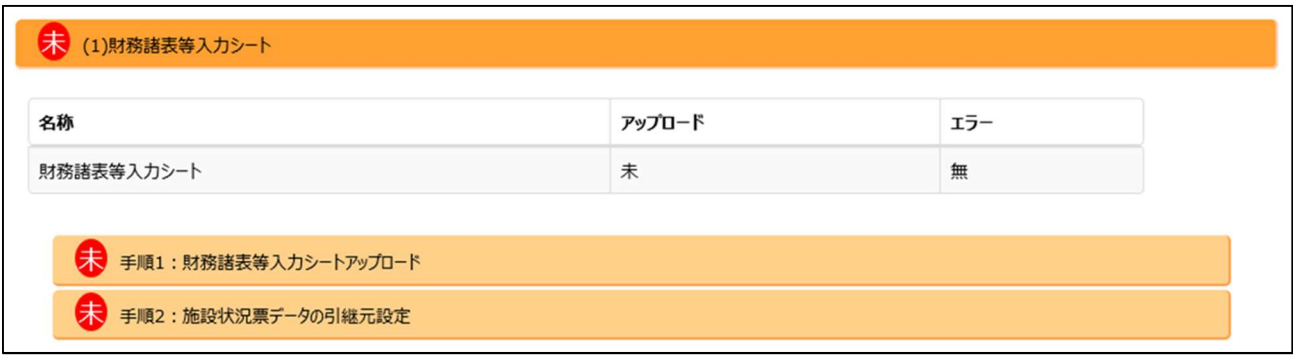

《手順2》続いて、アコーディオン<手順1:財務諸表等入力シートアップロード>を開きます。財務諸表等入力シー トをアップロードするためのボタン等が表示されますので、[財務諸表等入力シートアップロード]のボタンをクリッ クします。

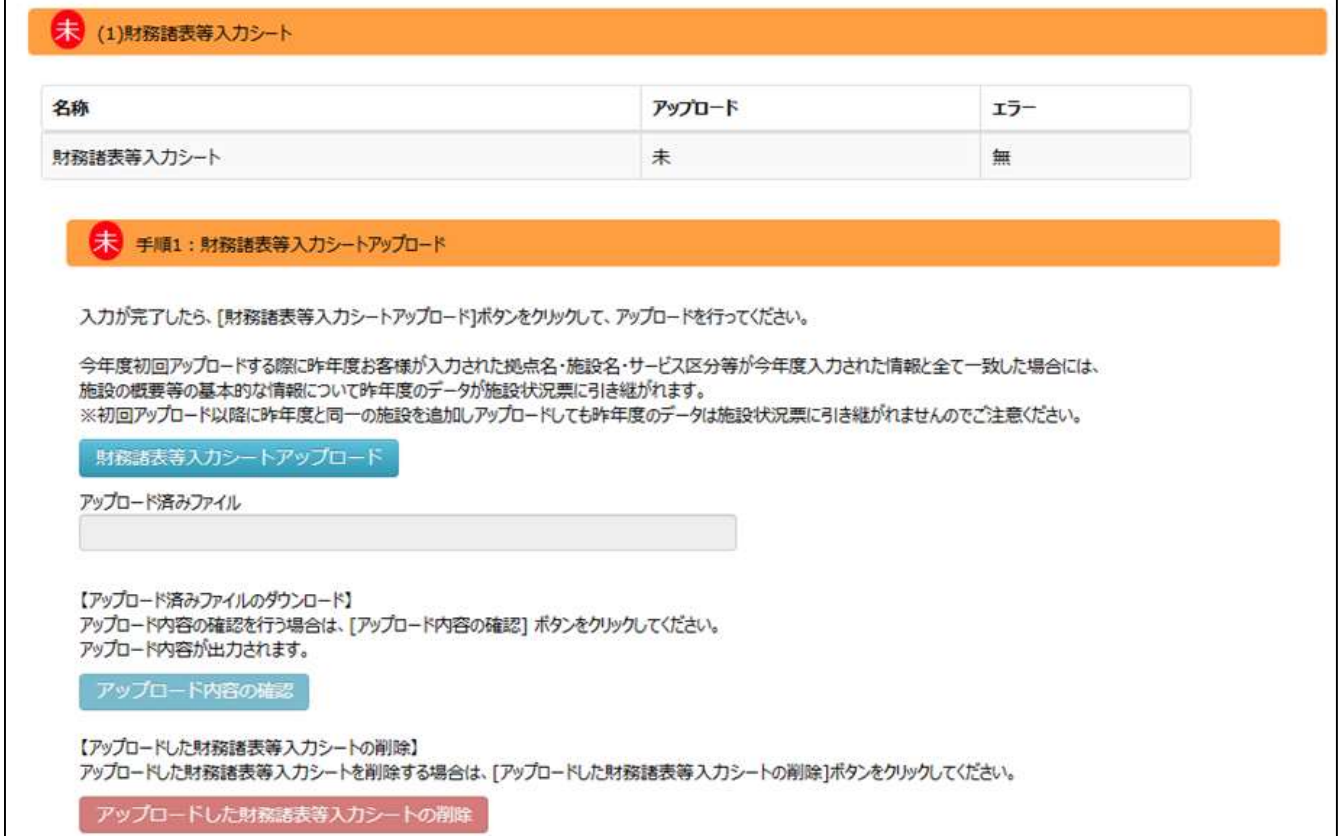

<sup>《</sup>手順1》アコーディオン<(1)財務諸表等入力シート>をクリックして開きます。<手順1:財務諸表等入力シート アップロード>とく手順 2:施設状況票データの引継元設定>のアコーディオンが表示されます。

《手順3》[財務諸表等入力シートアップロード]のボタンをクリックするとファイルをアップロードするための画面が現在の 画面の上に表示されます。<ご担当者様名>に操作されているご担当者のお名前、<連絡先電話番号 >にご連絡先の電話番号を入力します。[ファイル選択]のボタンをクリックすると登録する財務諸表等入力シ ートを選択するための画面が表示されます。

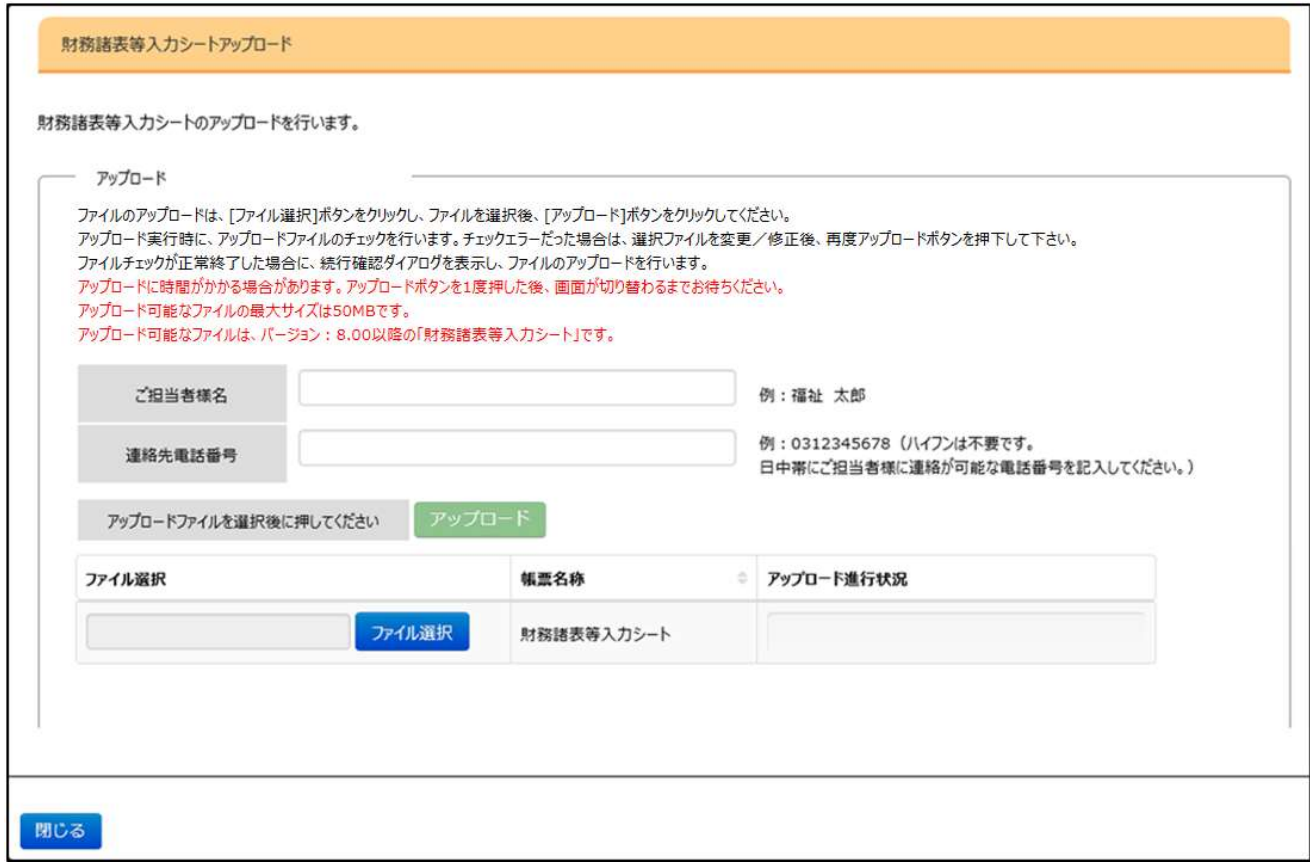

《手順4》表示された画面上で登録する財務諸表等入力シートを選択し[開く]ボタンをクリックします。

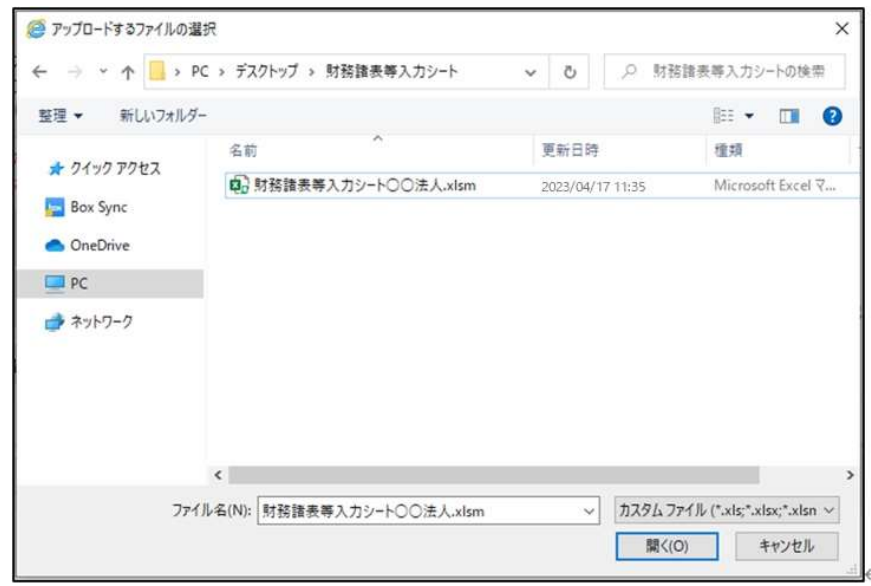

《手順5》上記の手順 4 で選択された財務諸表等入力シートのファイル名が画面上に表示されます。このファイルで問 題なければ[アップロード]ボタンをクリックします。アップロードの確認画面が表示されますので、[はい]のボタン をクリックするとアップロードがはじまります。

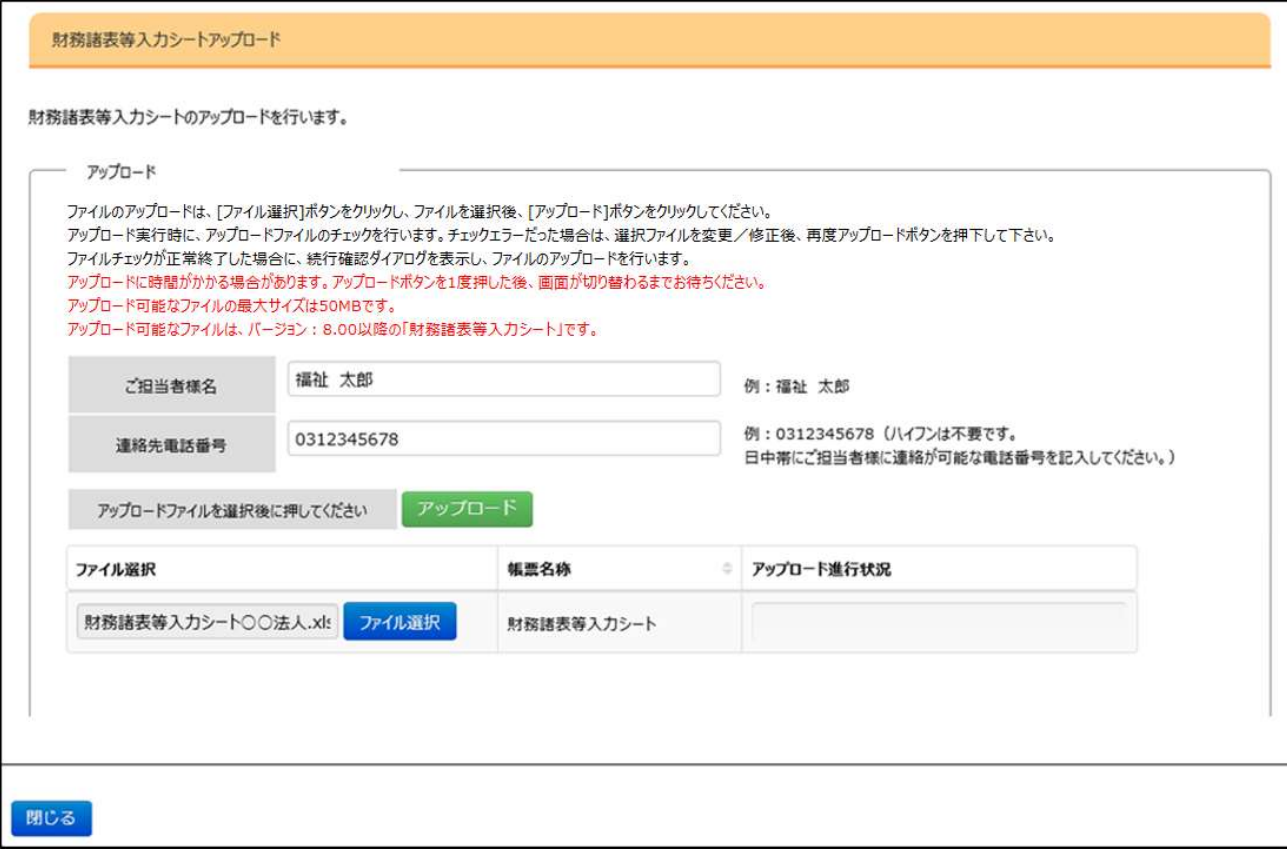

《手順6》アップロードが始まると<アップロード進行状況>にアップロードの状況が表示されます。アップロードが完了し たら[閉じる]ボタンをクリックして元の画面に戻ります。

#### ※アップロードには時間を要する場合があります。進行状況をご確認ください。

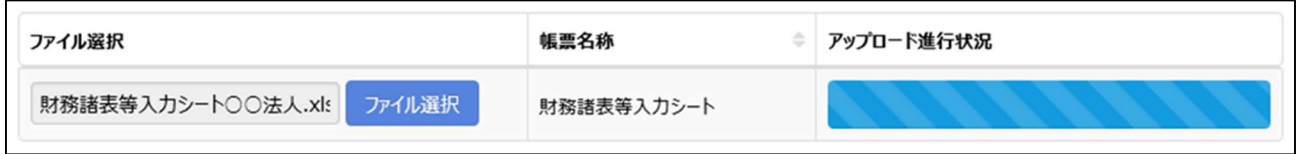

## 《手順7》 [閉じる]ボタンをクリックして元の画面に戻ると、アップロードしたファイルの名称等が表示されます。この画面 からはアップロード内容の確認やアップロードしたファイルの削除もできます。

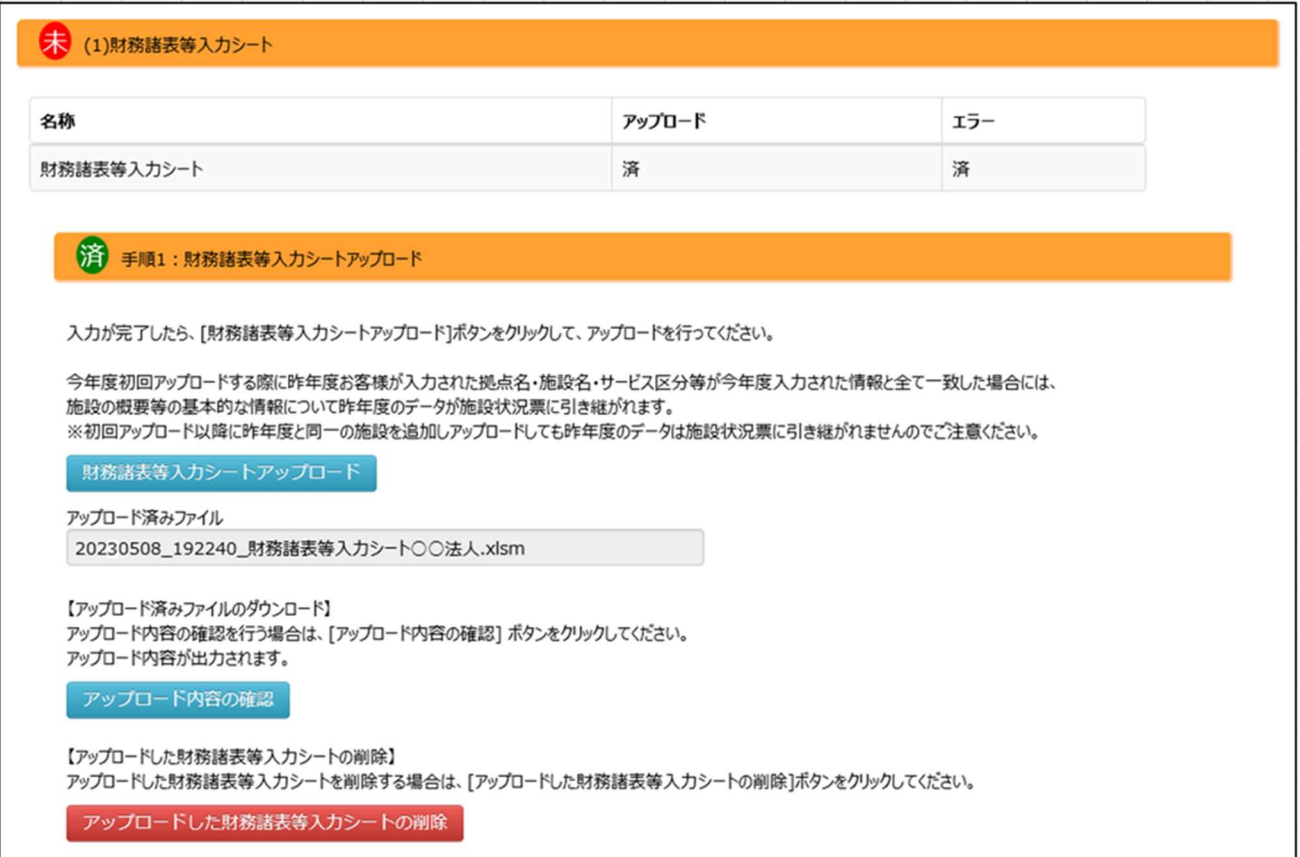

#### ※ アップロードしたファイルの内容の確認

アップロードしたファイルの内容を確認するためには[アップロード内容の確認]ボタンをクリックします。ファイルをダウンロード するための画面が表示され、そこにある [ダウンロード] ボタンをクリックすると、アップロードしたファイルがダウンロードされ て、内容を確認することができます。

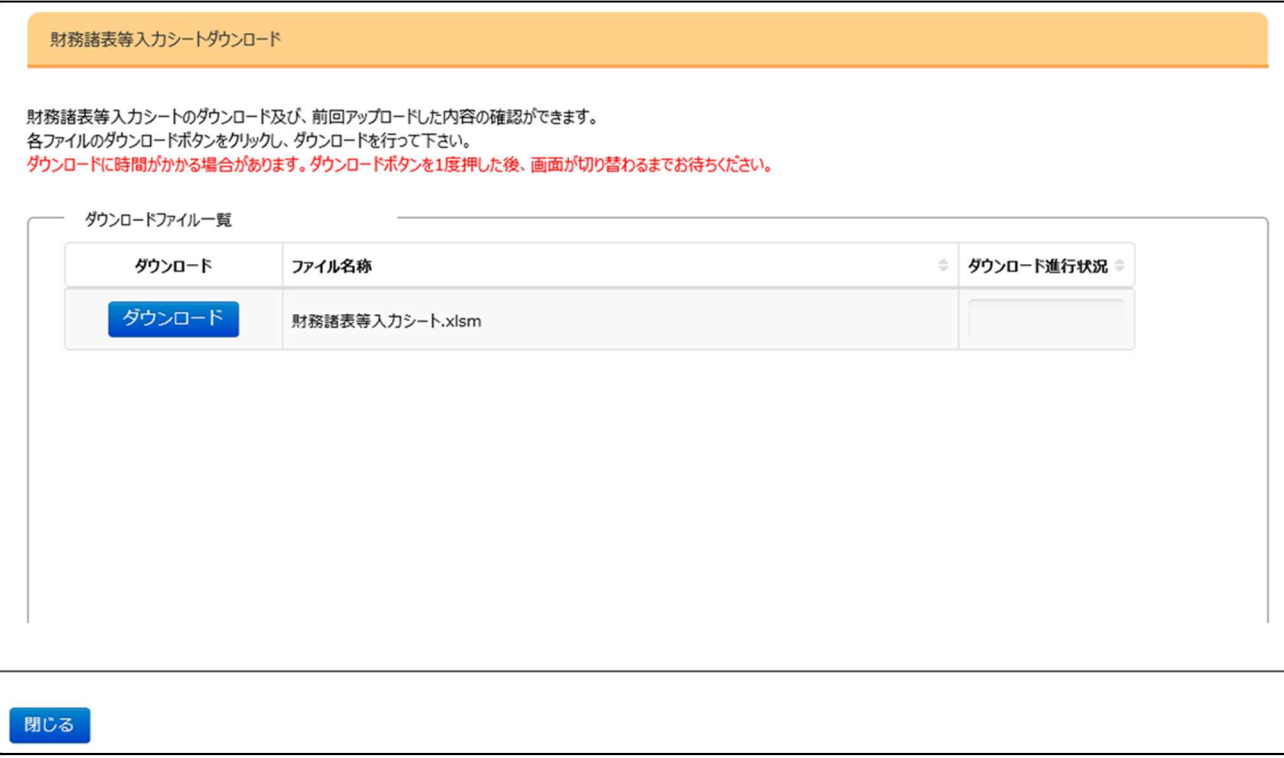

#### ※ アップロードしたファイルの削除

また、アップロードしたファイルをシステム上から削除するには[アップロードした財務諸表等入力シートの削除]ボタンをク リックします。削除を実行するかどうかを確認する画面が表示されますので、削除する場合は[はい]をクリックします。 財務諸表等入力シートを削除した場合、既に登録した施設状況票等のデータが削除されます。

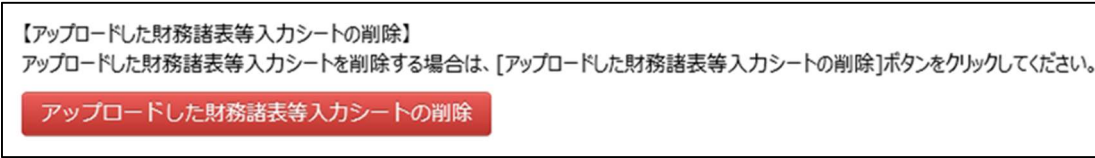

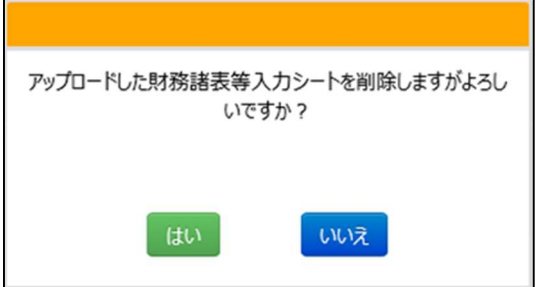

《手順8》 事業報告する施設がある場合、施設状況票データの引継元設定をおこない、前年度事業報告した施設 の基本的な情報を、今年度の施設状況票に引き継ぐための設定をおこないます。アコーディオン<手順 2: 施設状況票データの引継元設定>を開くと、施設状況票データの引継元設定の画面が表示されますの で、[施設状況票データ引継元設定]ボタンをクリックします。

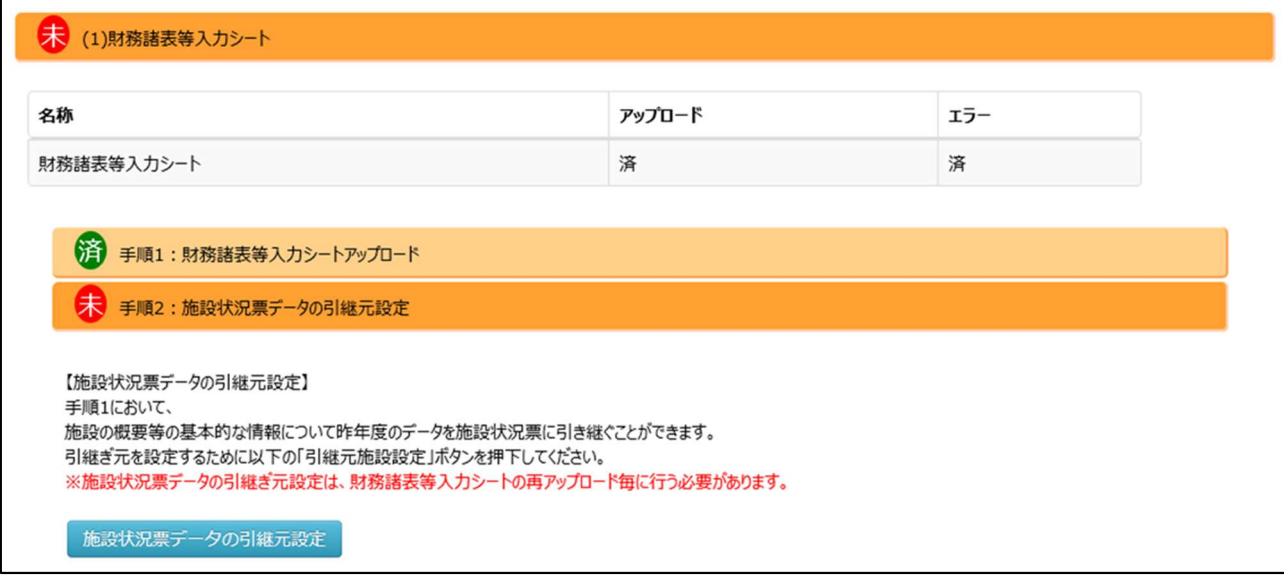

《手順9》『引継元施設設定』画面が表示されたら、今年度事業報告する施設に対応した、前年度事業報告した施 設を施設状況票コピー元のプルダウンより選択します。 [変更施設のみ表示/全施設表示] ボタンをクリッ クすることで、対応付けを変更した施設のみの表示/全施設表示を切り替えることができます。また、[一 時保存]ボタンをクリックすることで設定内容を一時保存して作業を中断することができます。引継元施設の 設定が全て完了したら(登録ボタンが押下可能な状態です。の表示)、[登録]ボタンをクリックして引継 元施設設定を確定します。登録が完了したら [閉じる] ボタンをクリックして画面を閉じます。

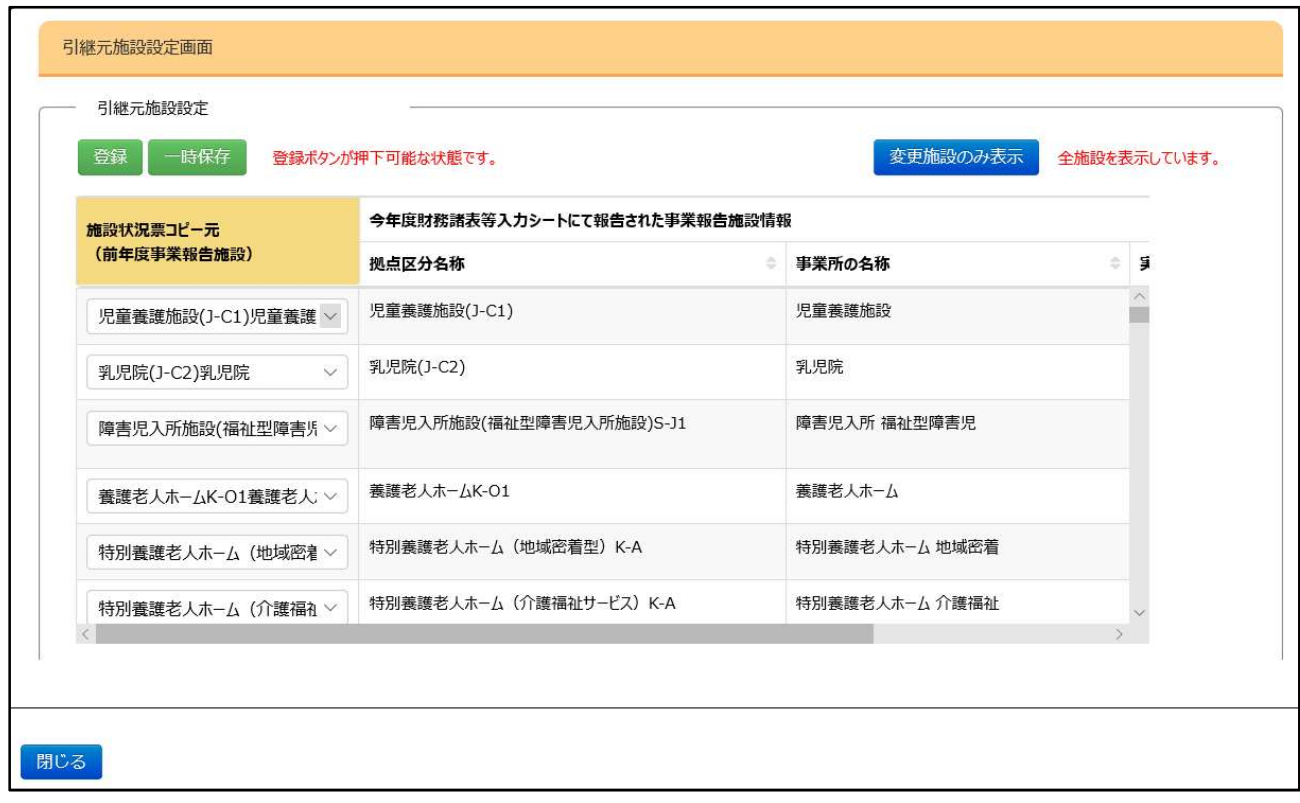

次に、事業報告書/施設状況票の作業に進みます。

### 5.3 事業報告書/施設状況票

財務諸表等入力シートの登録に続き、事業報告書及び施設状況票を登録します。登録されている財務諸表等入 カシートの現況報告書の「11. 前会計年度における事業等の概要―(1)社会福祉事業の実施状況/(2)公益事 業/(3)収益事業」に記載されている内容によって、登録が必要な施設状況票が拠点ごとに作成されます。これらを全 て本システムからダウンロードし、必要事項を入力します。入力が完了したらアップロードすることで入力内容を本システム に登録します。

アコーディオン<(2)事業報告書/施設状況票>をクリックして開きます。登録が必要な事業報告書、施 設状況票の一覧が表示されます。また、その下に、

<(参考)事業報告書/施設状況票の記入要領及び記載例をダウンロード>

<手順 1:事業報告書/施設状況票ダウンロードファイル選択>

<手順 2:事業報告書/施設状況票アップロードファイル選択>

<手順 3:事業報告書/施設状況票アップロード結果>

のアコーディオンが表示されます。ここで[事業報告書/施設状況票マニュアルダウンロード]ボタンをクリックす ると、事業報告書及び施設状況票のマニュアルをダウンロードすることができます。

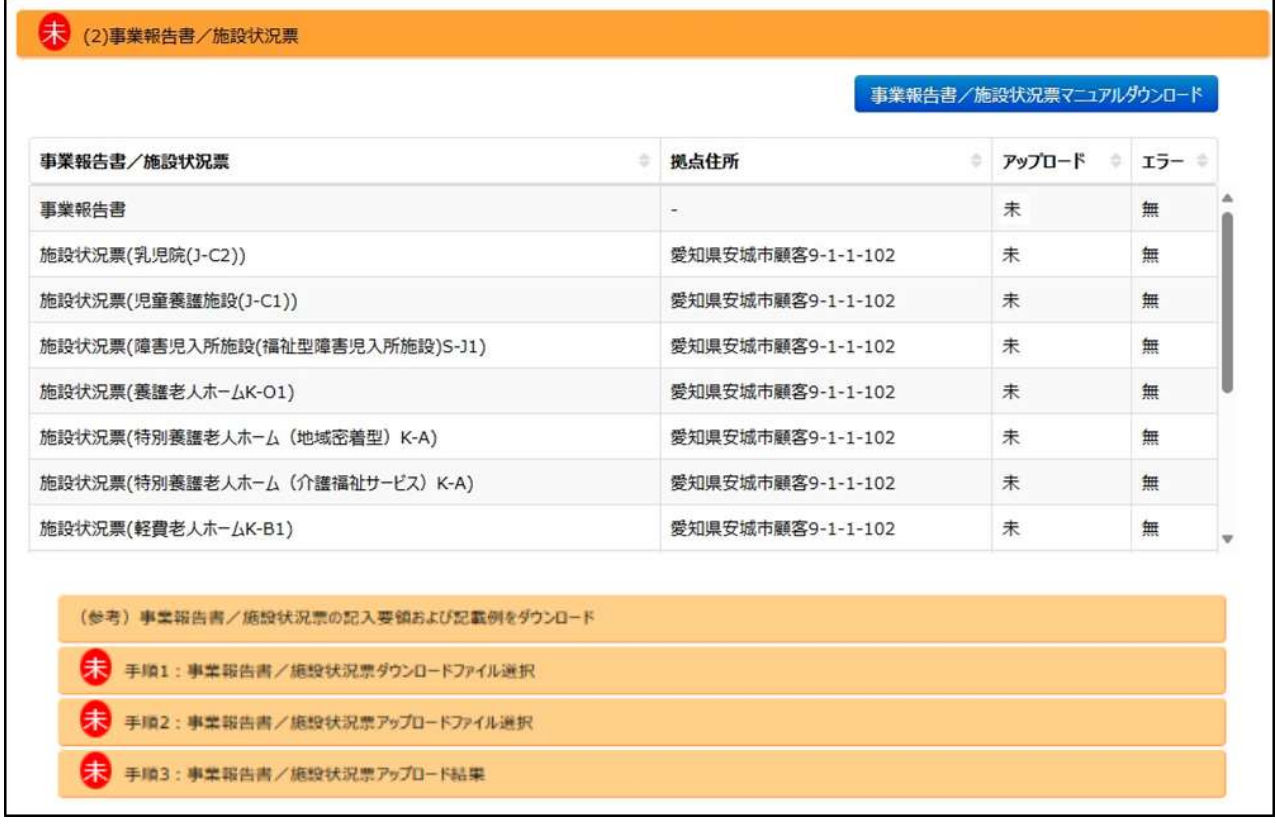

《手順2》<(参考)事業報告書/施設状況票の記入要領及び記載例をダウンロード>は必須ではありません が、本手順でダウンロードした事業報告書/施設状況票の記入要領及び記載例を参考に、手順 5 でダウ ンロードする事業報告書/施設状況票を入力することを推奨します。 アコーディオン<(参考)事業報告書/施設状況票の記入要領及び記載例をダウンロード>をクリックし て開きます。下記で表示された [記入要領・記載例ダウンロード(個別)] または [記入要領・記載例ダ

ウンロード(一括)]ボタンをクリックします。

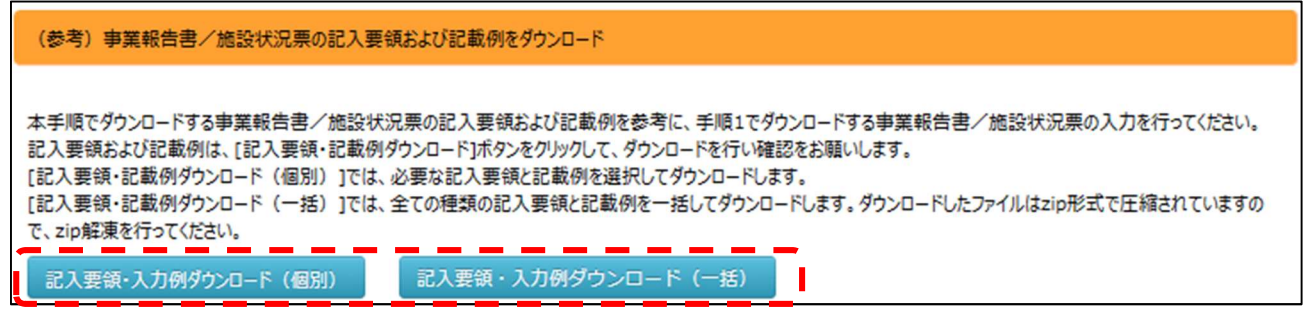

《手順3》[記入要領&記載例ダウンロード (個別) ]ボタンをクリックすると、ブラウザの別タブに『事業報告書、施設 状況票等入力例のダウンロード』画面が表示されます。 必要な書類の[入力例]のリンクをクリックして pdf ファイルをダウンロードします。前の画面に戻るには、ブラウザの前の画面のタブを選択します。

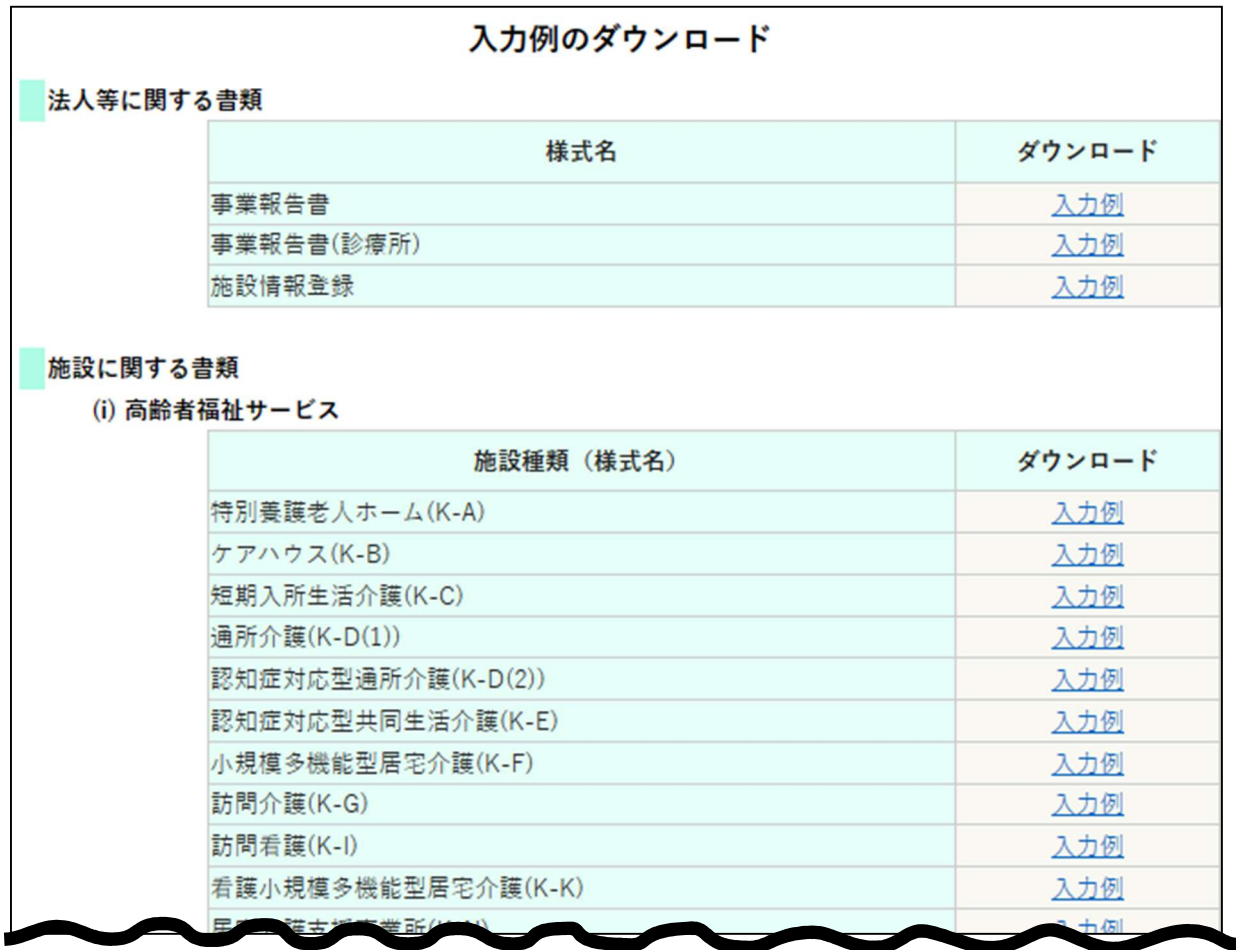

《手順4》[記入要領・記載例ダウンロード (一括) ]ボタンをクリックすると、画面上に『事業報告書/施設状況票記 入要領・記載例(一括)ダウンロード』画面が表示されます。 [ダウンロード]ボタンをクリックして (社福) 記入要領・記入例.zip をダウンロードしてから、 [閉じる]ボタンをクリックして前の画面に戻ります。

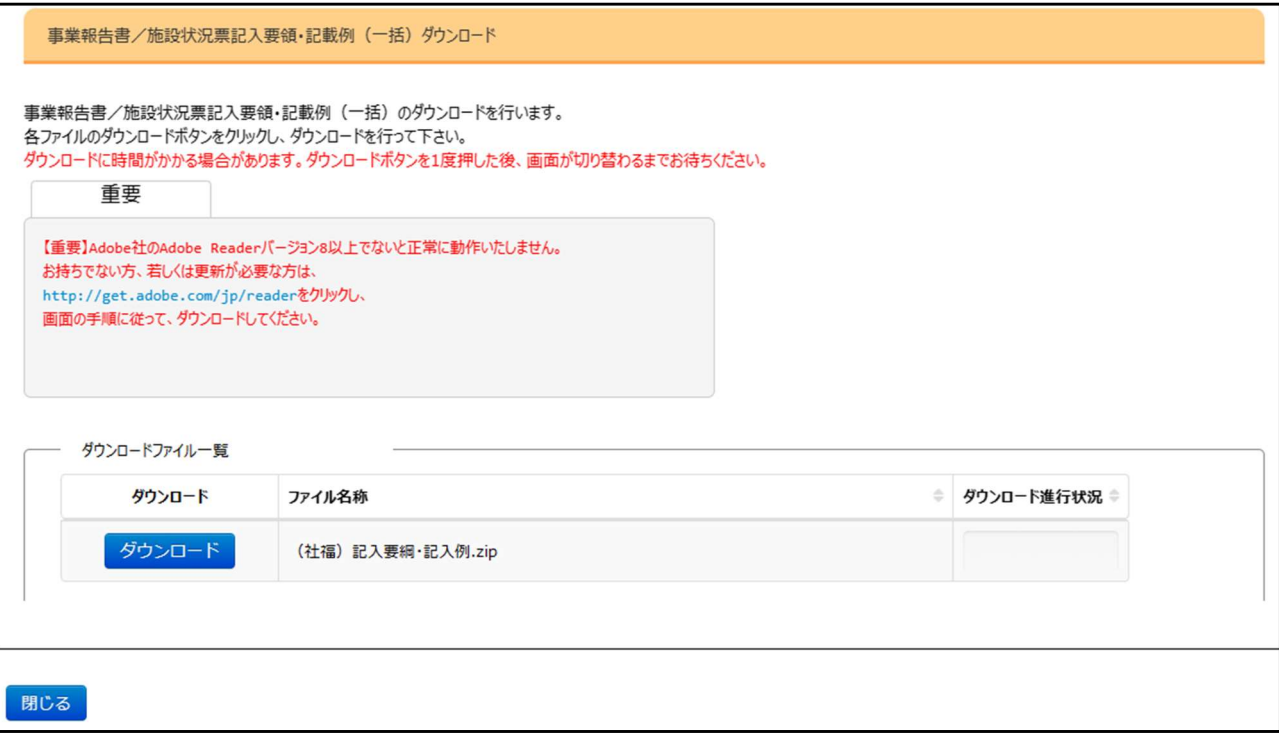

《手順5》アコーディオン<手順 1 : 事業報告書/施設状況票ダウンロードファイル選択>をクリックして開きます。上 記で、事業報告書、施設状況票をダウンロードするためのボタンが表示されます。事業報告書/施設毎に、 個別に事業報告書/施設状況票ファイルをダウンロードする場合は、[ダウンロード(個別)]ボタンをクリックし ます。また、事業報告書/施設状況票を 1ZIP ファイルに纏めてダウンロードする場合は、[ダウンロード(一 括)]ボタンをクリックします。

#### ■ 手順1:事業報告書/施設状況票ダウンロードファイル選択

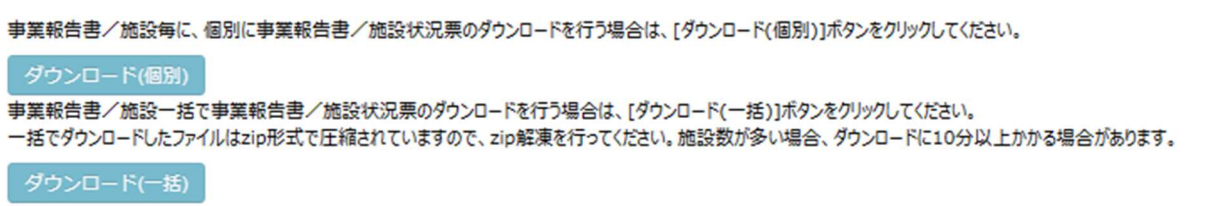

《手順6》[ダウンロード(個別)]ボタンをクリックすると、画面上に『事業報告書/施設状況票ダウンロード』画面が表 示されます。各ファイルの[ダウンロード]ボタンをクリックしてダウンロードします。また、前の画面で[ダウンロード (一括)]ボタンをクリックした場合は、『事業報告書/施設状況票一括ダウンロード』画面が表示されますの で、[ダウンロード]ボタンをクリックして事業報告書/施設状況票を1zip ファイルに纏めたファイルをダウンロー ドします。

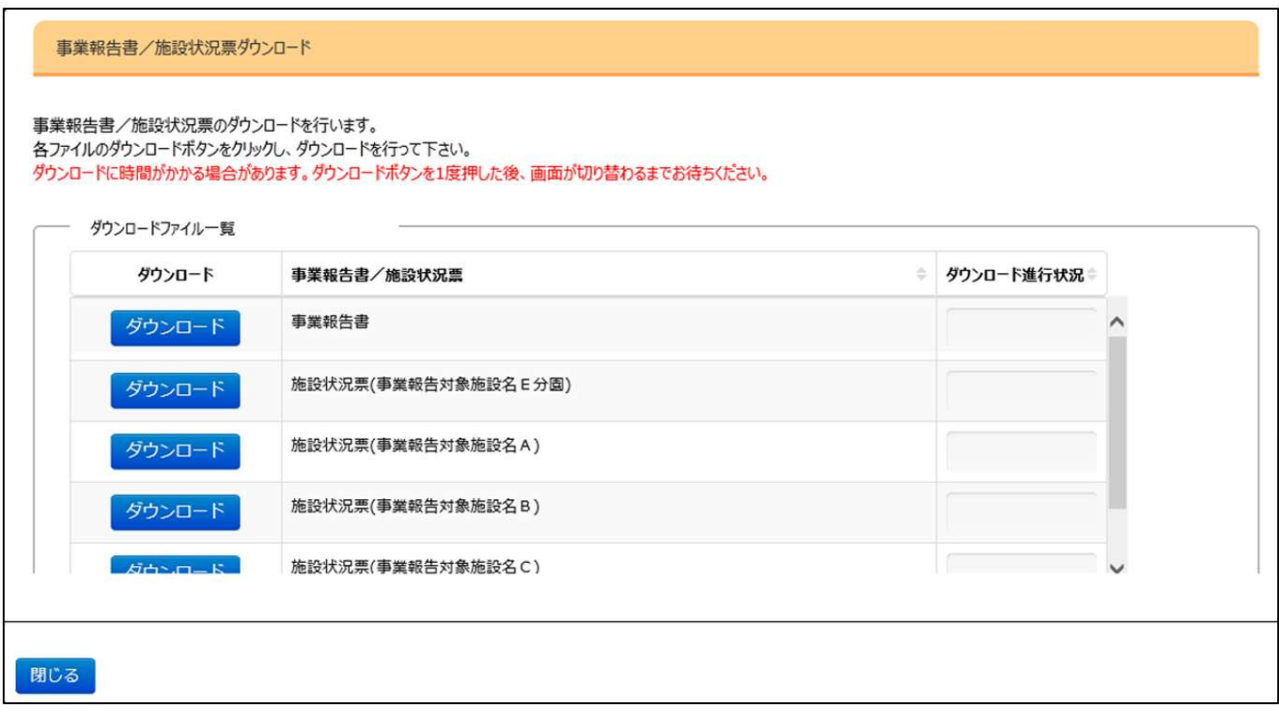

《手順7》 ダウンロードされた事業報告書、施設状況票に入力を行います。これらのファイルはエクセルファイルですの で、本システムからログアウトしたあとでも PC 端末上で入力作業を進めることができます。 今年度初回にアップロードする財務諸表等入力シートの拠点区分、事業類型コード分類、事業書の名称 等が昨年度と完全一致する施設については、施設状況票の基本的な情報に昨年度の情報が引き継がれ てダウンロードされます。

※ 事業報告書、施設状況票の入力方法については事業報告書/施設状況票の記載例をご参照ください。 また、事業報告書/施設状況票の記入要領及び記載例のダウンロードは、《手順 2》を参照ください。

《手順8》入力が完了した事業報告書、施設状況票を本システムに登録するため、アップロードを行います。アップロー ドするには、アコーディオン<(2)事業報告書/施設状況票>の中の<手順 2:事業報告書/施設状況 票アップロードファイル選択>をクリックします。事業報告書/施設毎に、個別に事業報告書/施設状況票 アップロードを行う場合は、[アップロード(個別)]ボタンをクリックします。また、事業報告書/施設状況票のア ップロードを一括で行う場合は、入力済みの事業報告書/施設状況票をパスワードを設定せずに1zip ファ イルに纏めてから、[アップロード(一括)]ボタンをクリックして下さい。

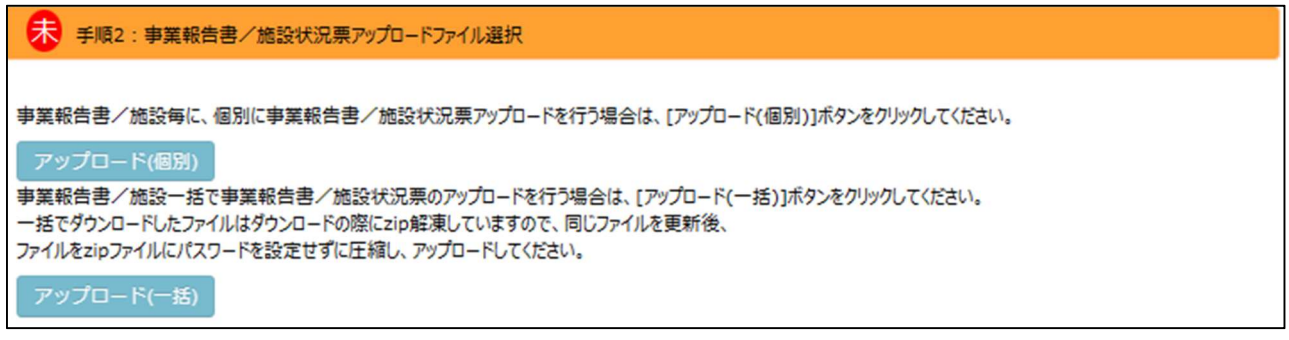

《手順9》 [アップロード(個別)]ボタンをクリックすると個別に事業報告書及び施設状況票をアップロードするための『事 業報告書/施設状況票アップロード』画面が表示されます。例えば、「事業報告書」の左にある[ファイル選 択]ボタンをクリックすると、事業報告書をアップロードするためのファイルを選択する画面が表示されます。ま た、前の画面で[アップロード (一括)]ボタンをクリックした場合は、『事業報告書/施設状況票一括アップロ ード』画面が表示されますので、[ファイル選択]ボタンをクリックして、事業報告書/施設状況票を纏めた zip ファイルを選択してから、[一括アップロード]ボタンをクリックします。

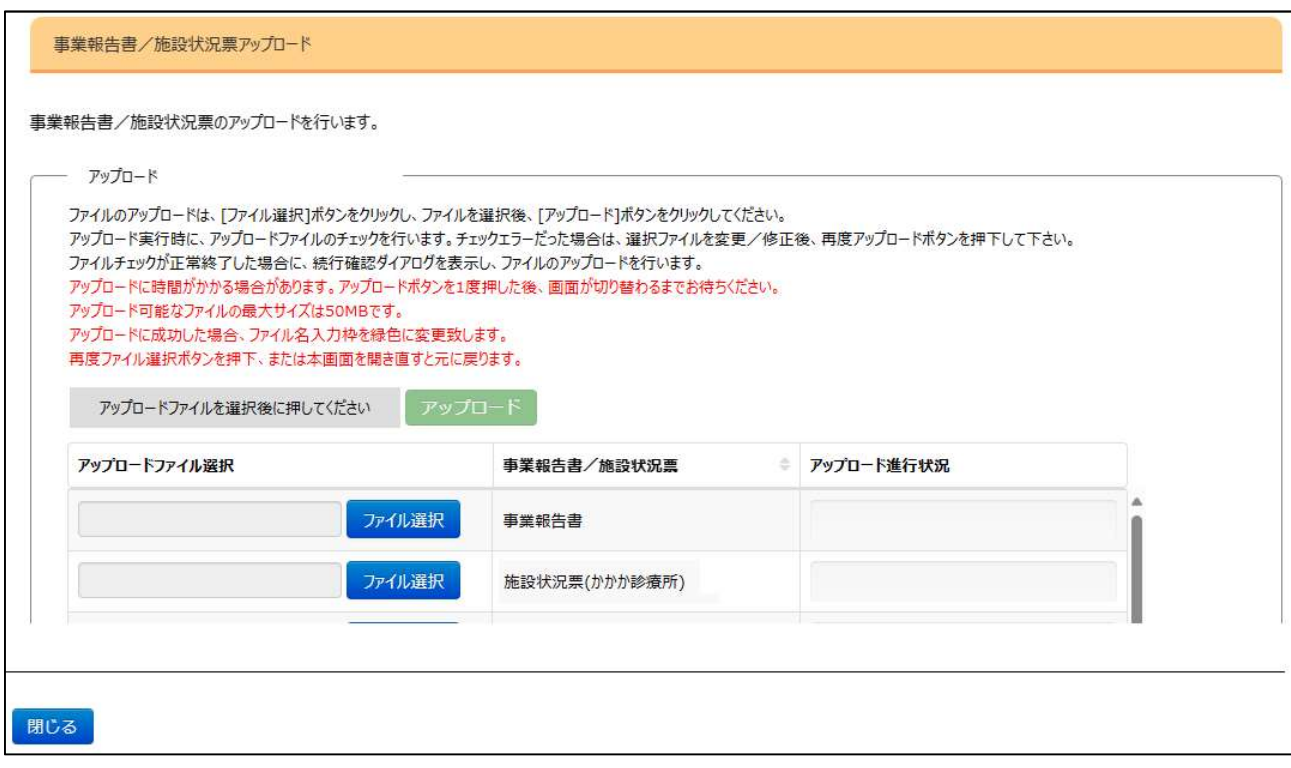

《手順10》アップロードする対象のファイルを選択し[開く]ボタンをクリックします。

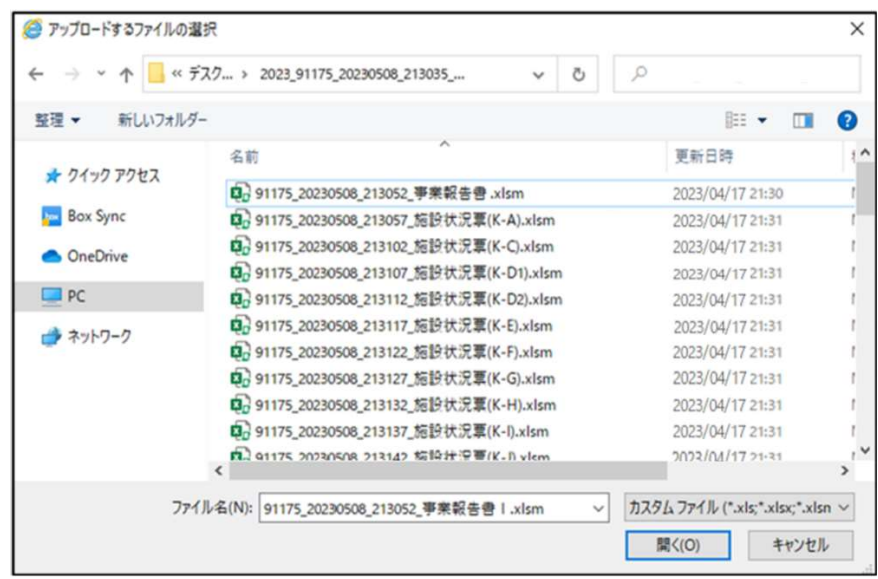

《手順11》「アップロード(個別)]の場合、上記の《手順 10》で選択されたファイルの名称が<アップロードファイル選択 >欄に表示されます。《手順9》と《手順10》を繰り返し、複数のファイルをアップロード対象として、この画 面上に溜めておくことができます。アップロードするファイルが揃ったら[アップロード]ボタンをクリックし、アップロー ドを開始します。

※アップロードには時間を要する場合があります。進行状況をご確認ください。

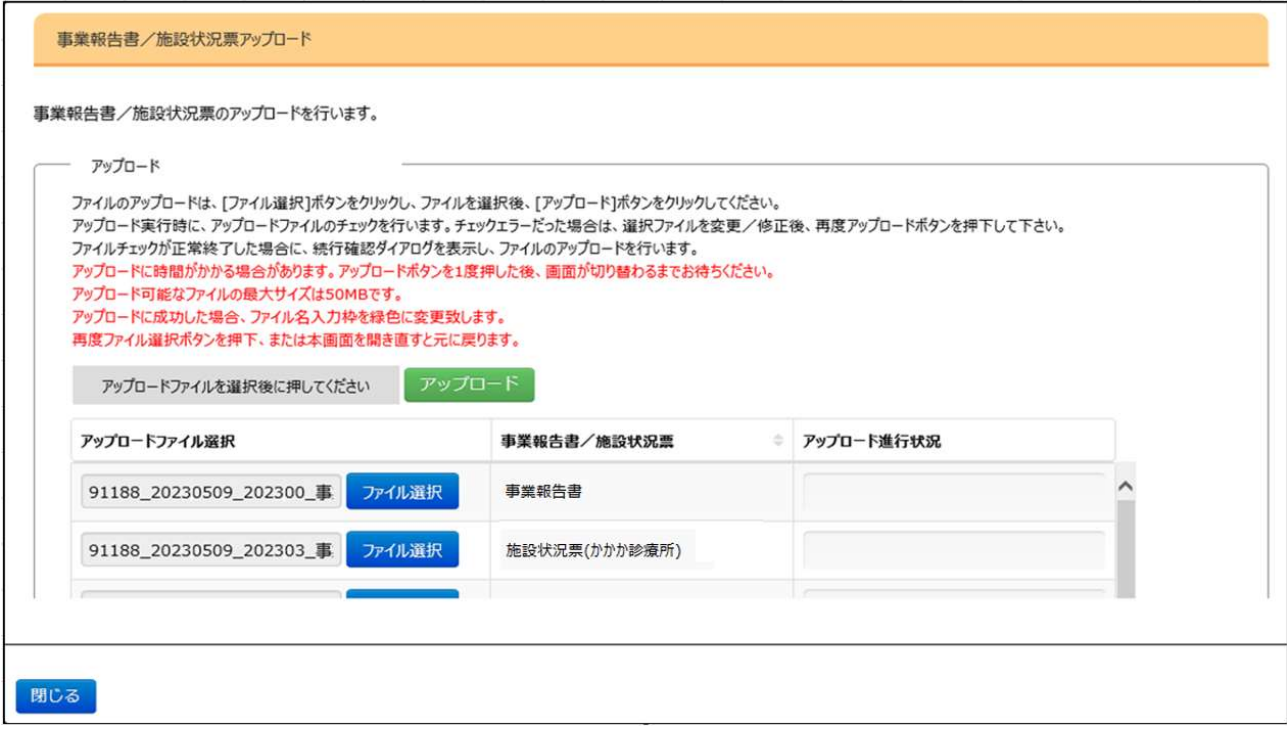

アコーディオン<(2)事業報告書/施設状況票>の冒頭にある、登録が必要な事業報告書、施設状況票の一覧が 全て「済」となるように、この手順を繰り返します。

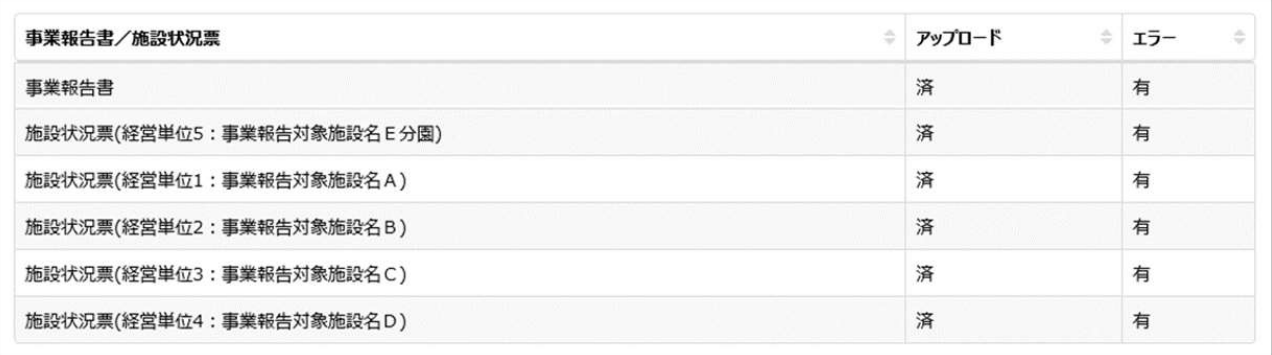

アップロードを行うと、本システムがアップロードされたファイルの内容チェックを行います。チェックが正常であった場合には、 ファイルをアップロードした後、上記の画面の<エラー>の列に「無」が表示されます。エラーが見つかった場合には、「有」が 表示されます。<エラー>列が「有」となった場合は「5.4 事業報告書/施設状況票のアップロード結果確認」を参照し てエラーリストのダウンロードおよび内容を修正、または補足説明の入力を行ってください。

## 5.4 事業報告書/施設状況票のアップロード結果確認

アップロードしたファイルのダウンロード、アップロードや削除を一覧表で確認し、作業することも可能です。

《手順》 アコーディオン<手順 3:事業報告書/施設状況票アップロード結果>をクリックして開きます。これまで作業 してきた事業報告書/施設状況票が一覧表で表示され、可能な処理のボタンが配置されます。ここに配置された[ダウ ンロード]、[アップロード]または[削除]ボタンをクリックして処理を行うことができます。 また、[申込]ボタンをクリックして経営診断の申し込みを行うこともできます。

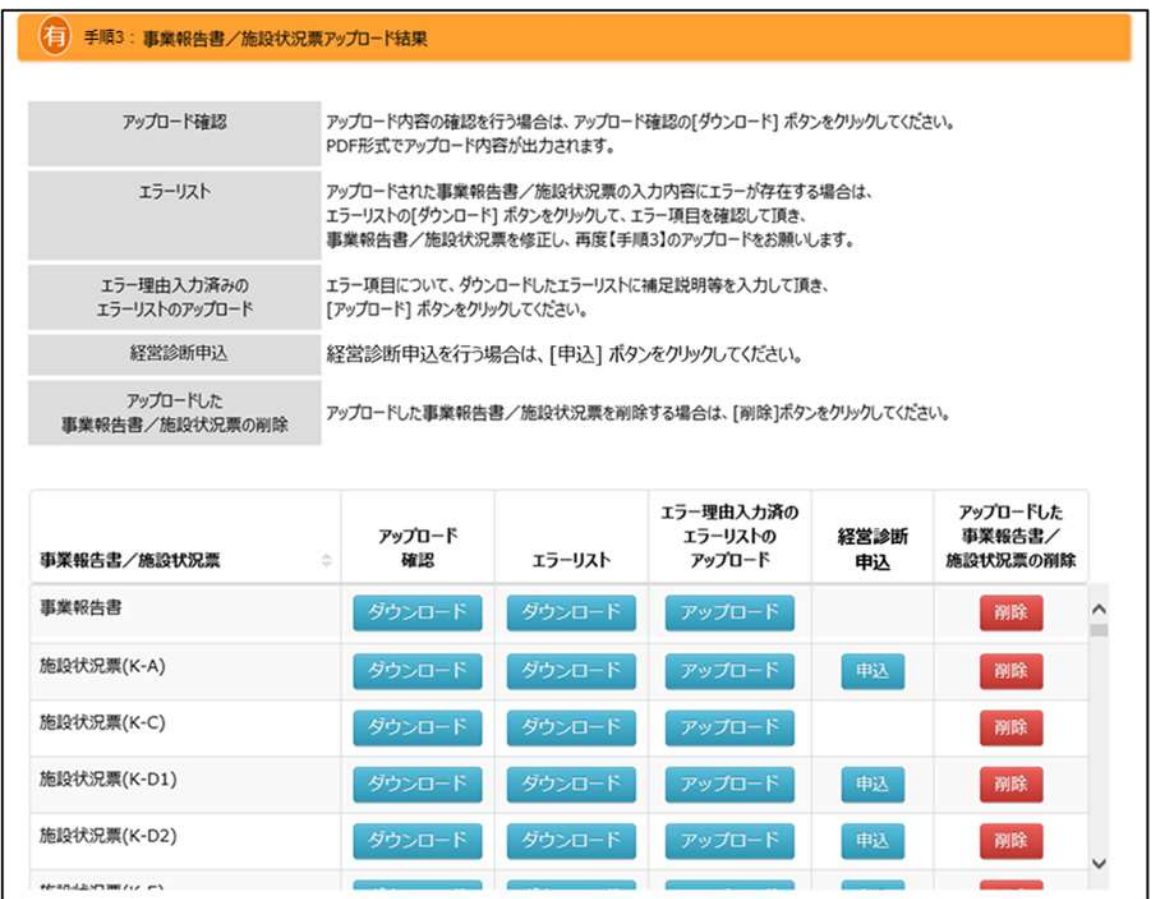

【アップロード確認】欄の[ダウンロード]ボタンをクリックするとアップロードした様式の内容を PDF でダウンロードすることが できます。

【エラーリスト】欄の[ダウンロード]ボタンをクリックするとエラー内容が記載されたエラーリストの Excel ファイルをダウンロー ドすることができます。

【エラー理由入力済のエラーリストのアップロード】欄の[アップロード]ボタンをクリックすると補足説明を入力したエラーリス トの Excel ファイルをアップロードができます。

【経営診断申込】欄の[申込]ボタンをクリックすると経営診断の申し込みができます。

【アップロードした事業報告書/施設状況票の削除】欄の[削除]ボタンをクリックするとアップロードした事業報告書 /施設状況票の削除ができます。

#### ※エラーリストのダウンロード~アップロードまでの流れ (エラー理由をアップロードする場合)

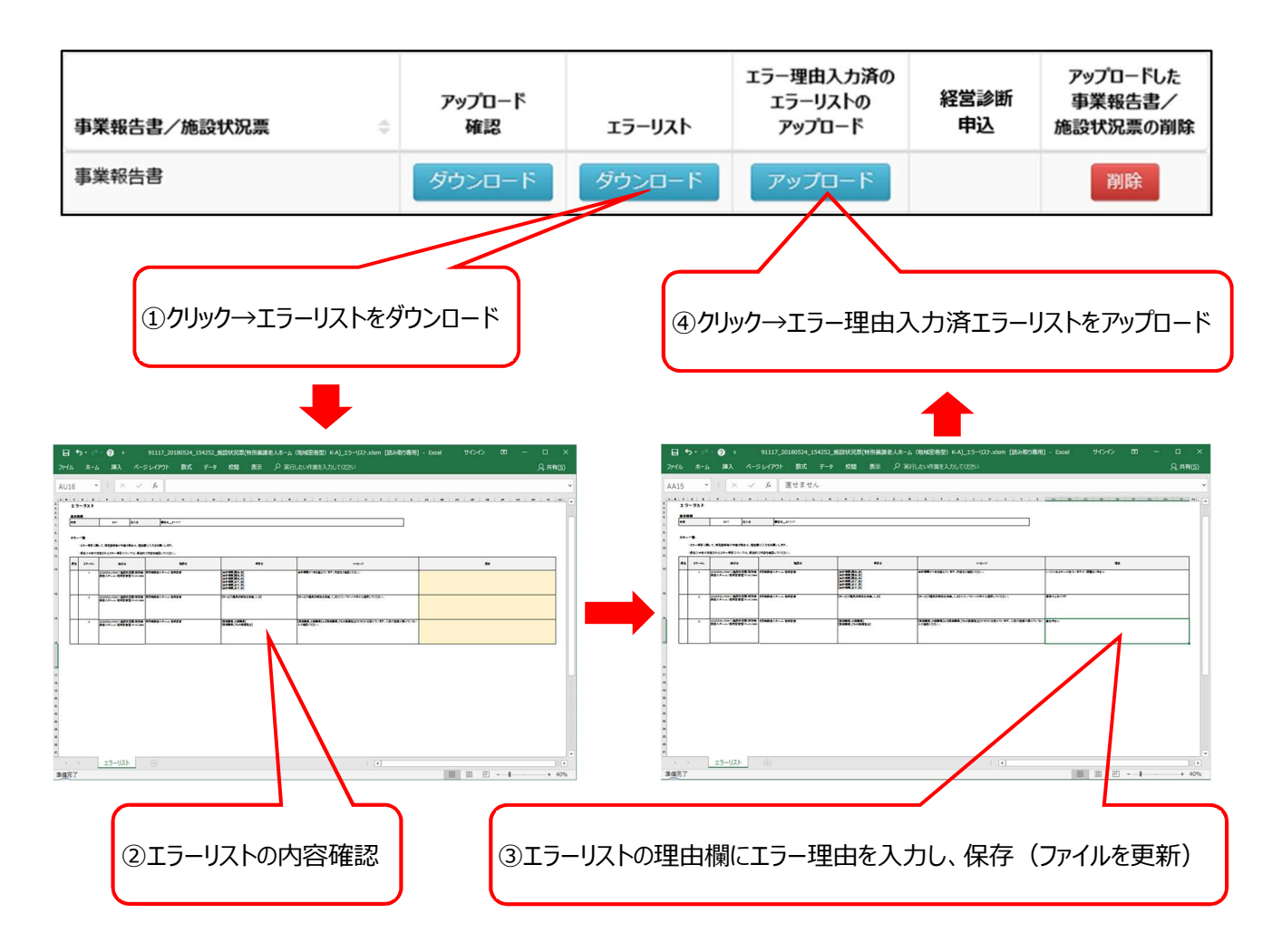

《参考:経営診断申込の手順 1》 【経営診断申込】欄の[申込]ボタンをクリックすると『経営診断申込対象施設 一覧』画面が開きます。ここから申し込みしたい施設の [申込] ボタンを押すと『経営診断案内&申込』画面が開 きます。

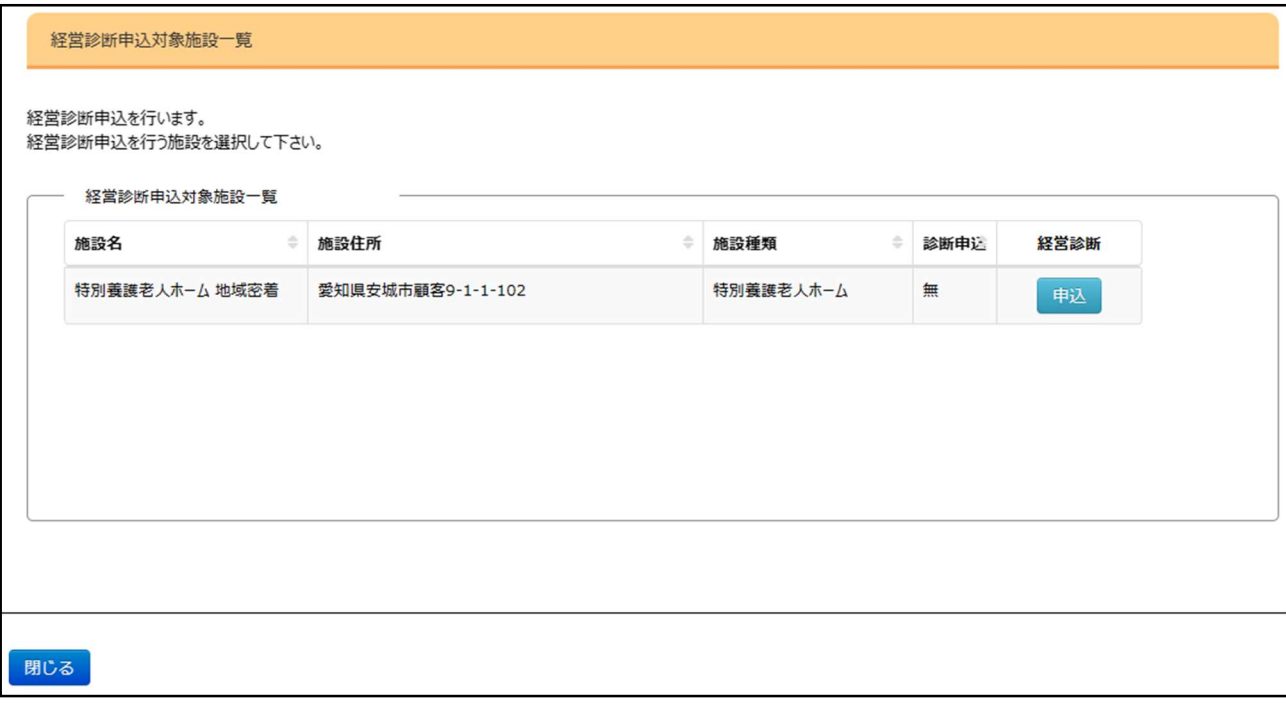

《参考:経営診断申込の手順 2》 『経営診断案内&申込』画面で<お客様連絡先>情報を入力します。入力 が完了したら[上記を承諾のうえ経営診断(有料)を申し込む]ボタンをクリックします。その後、閉じるボタンをクリッ クして元の画面に戻ります。

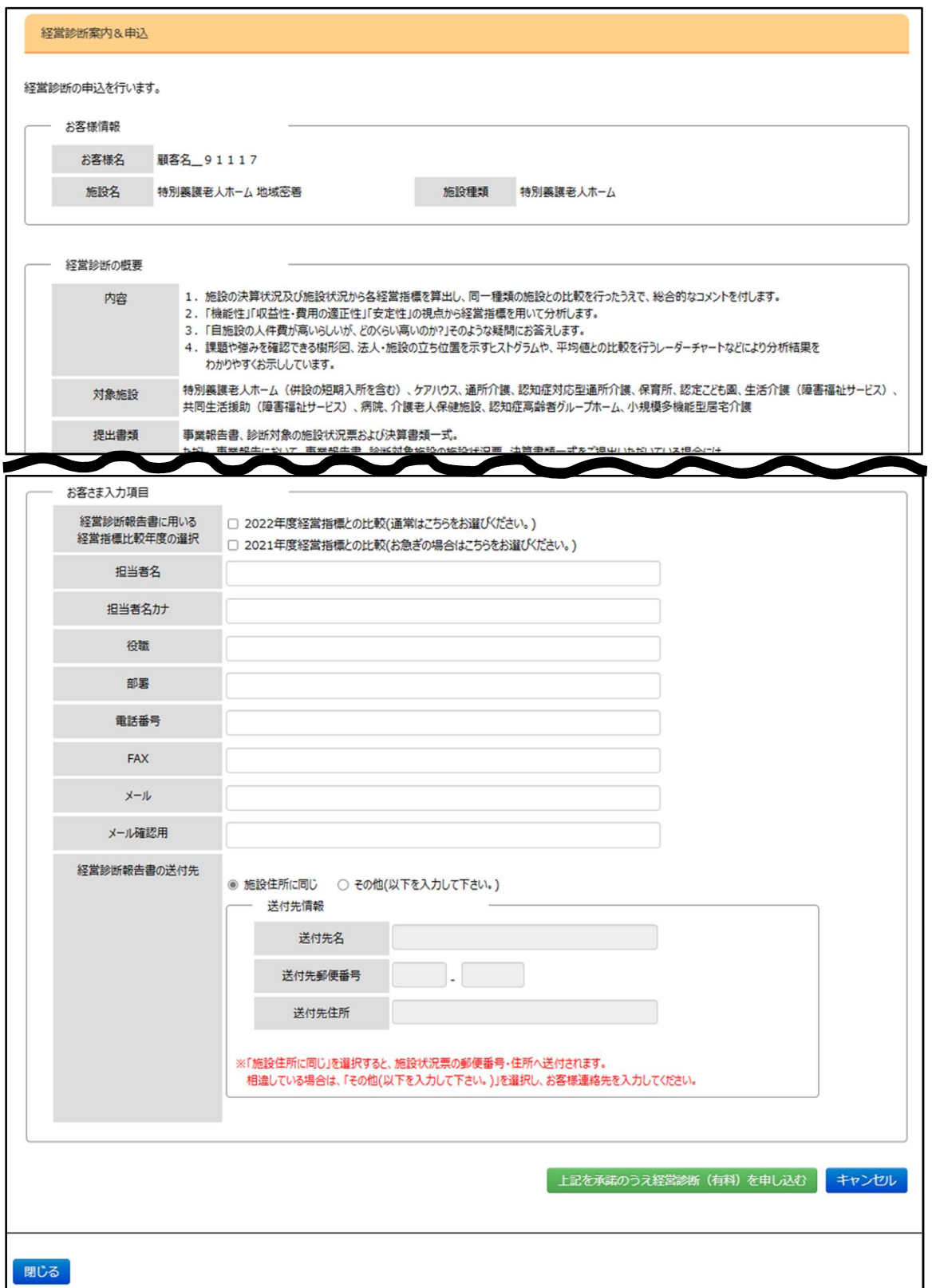

## 5.5 決算資料の添付

この画面から各種決算資料の登録を行うことができます。

財務諸表等入力シートを登録された法人様は、決算資料の添付は不要です。また、財表入力シートをアップロードし ている場合は「未」あっても問題ありません。

《手順1》アコーディオン<(3)決算書類>をクリックして開きます。書類の種類と添付状況が一覧で表示されます。 [添付] ボタンをクリックして書類の添付を行います。

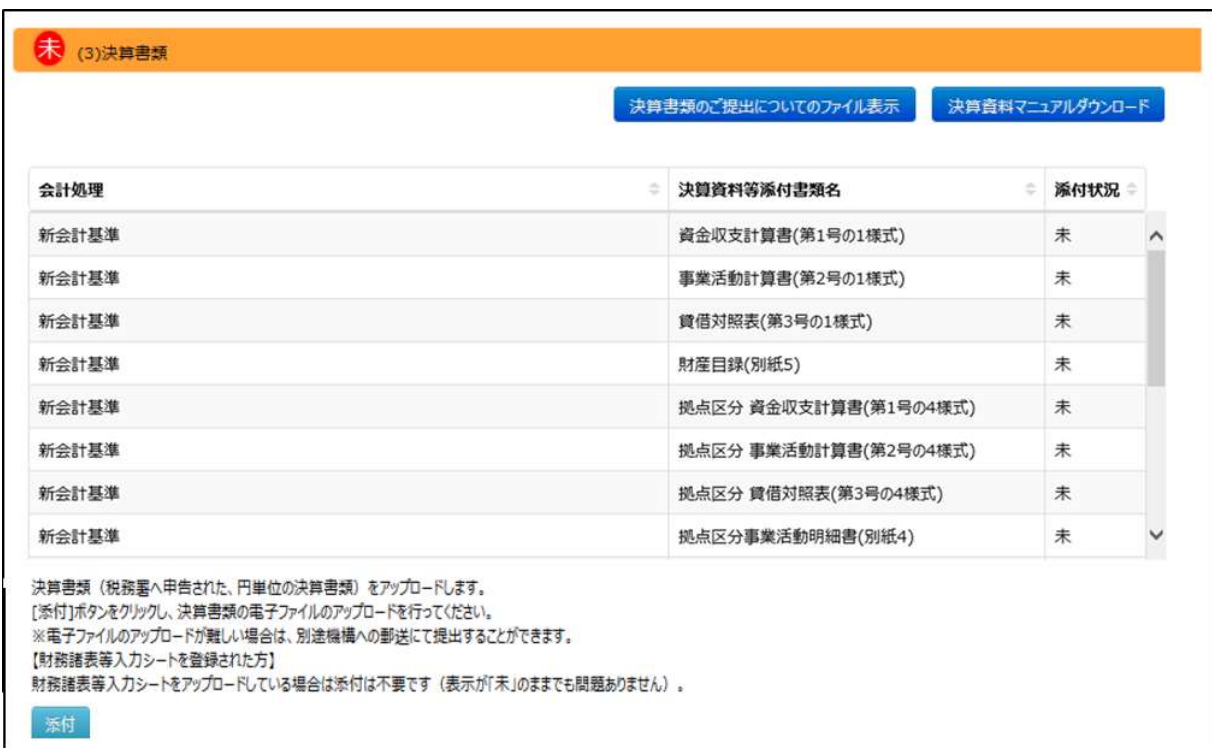

《手順2》 [添付] ボタンをクリックすると『決算資料等添付書類アップロード』画面が開きます。画面の流れに沿って 添付資料を登録していきます。まずは、ご担当者様氏名等を入力します。

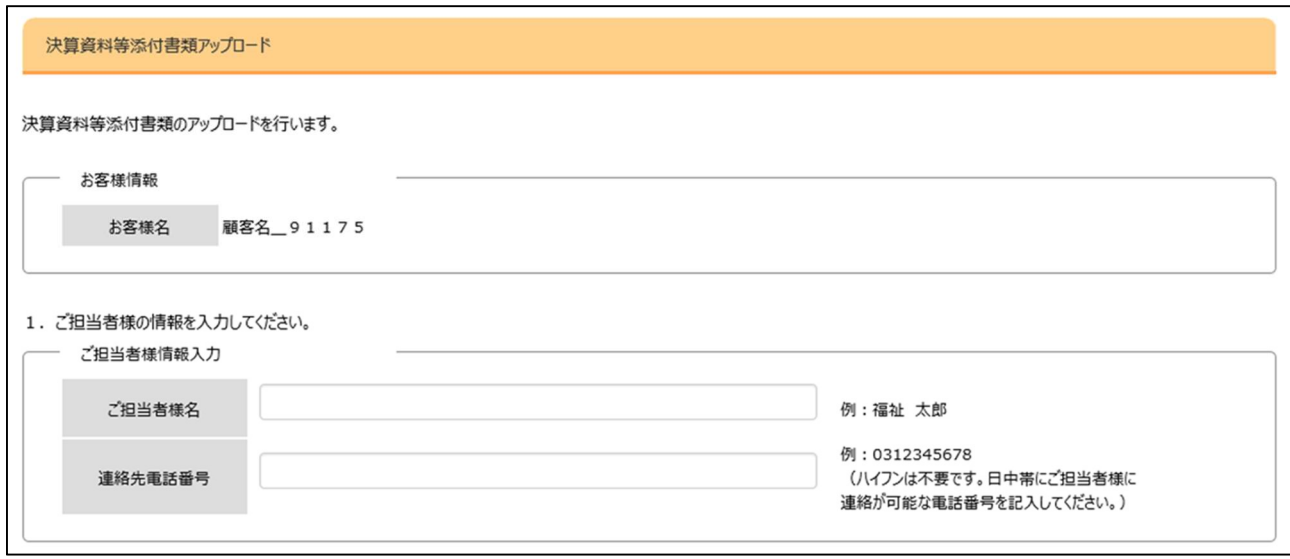

《手順3》続いて [参照] ボタンをクリックするとファイル選択画面が開きますので、アップロードするファイルを選択しま す。(1 ファイルにつき 50 メガバイトを超えるファイルは添付できませんのでご注意ください)

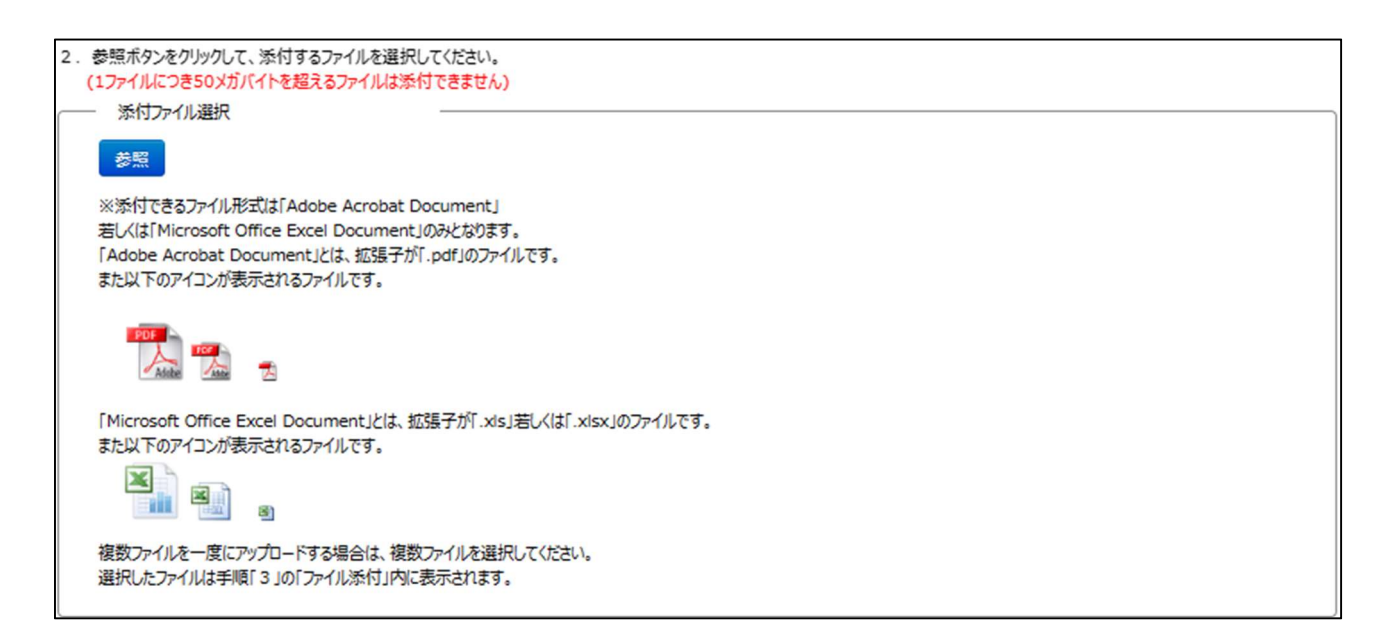

《手順4》選択したファイル名が<選択ファイル名>欄に表示されます。正しければ [アップロード] ボタンをクリックして

ファイルをアップロードします。

※アップロードには時間を要する場合があります。進行状況をご確認ください。

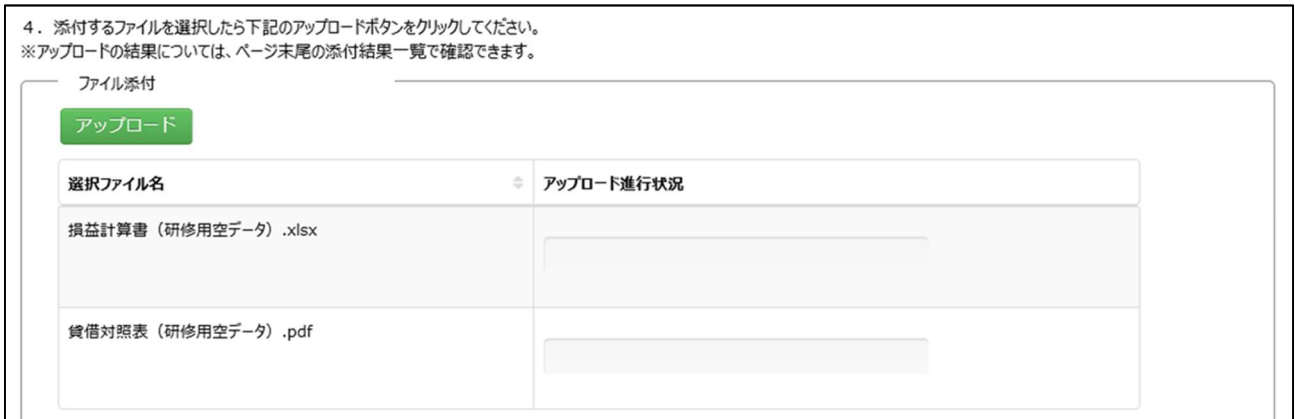

《手順5》アップロードが完了すると、<添付結果一覧>中に表示されます。

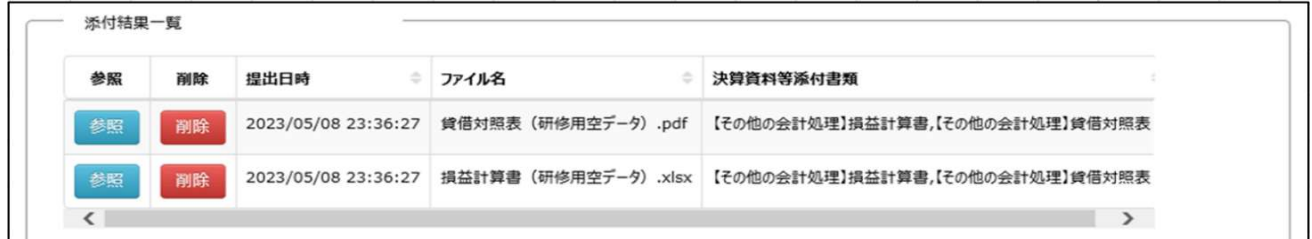

《手順6》 複数のファイルをアップロードする場合は、手順 2~手順 5を繰り返してください。

すべてのファイルのアップロードが終了したら [閉じる] ボタンをクリックして画面を閉じます。

## 5.6 報告完了

事業報告書、施設状況票等の登録がすべて終わりましたら、報告完了手続きをします。なお、報告完了するために は、事業報告書、事業報告対象施設の施設状況票が提出済みである必要があります。

《手順1》『事業報告書の作成』画面の「報告完了】ボタンをクリックしてください。

[報告完了]ボタンをクリックすると登録内容の修正ができなくなりますのでご注意ください。

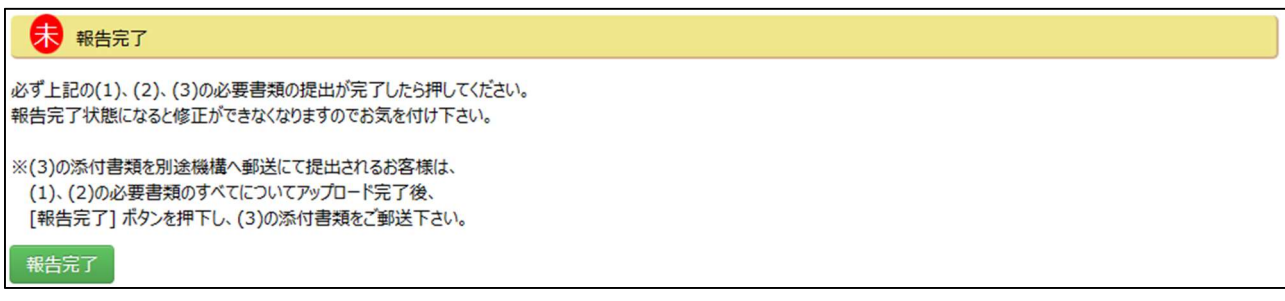

以上で、事業報告書等電子報告システム上の操作は終了です。大変お疲れ様でした。

なお、[アンケート]ボタンをクリックするとアンケートの画面が開きます。今後の改善に向けてアンケートにもご協力をお 願いいたします。

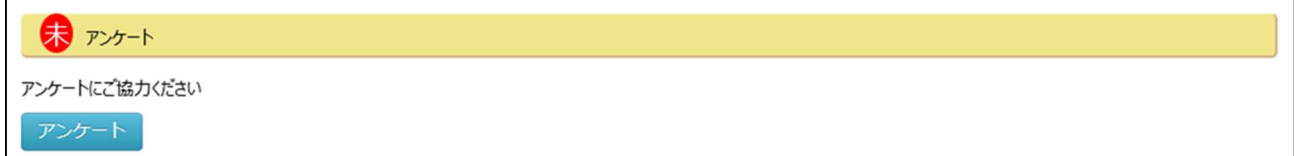

《手順2》 [アンケート] ボタンをクリックすると『アンケート』画面が開きます。

アンケートは選択式と記述式の質問があります。選択式はラジオボタンをクリックして選択してください。 ご回答が完了しましたら、一番下にある [登録] ボタンをクリックしてアンケートを登録してください。 その後、[閉じる]ボタンをクリックして画面を閉じてください。

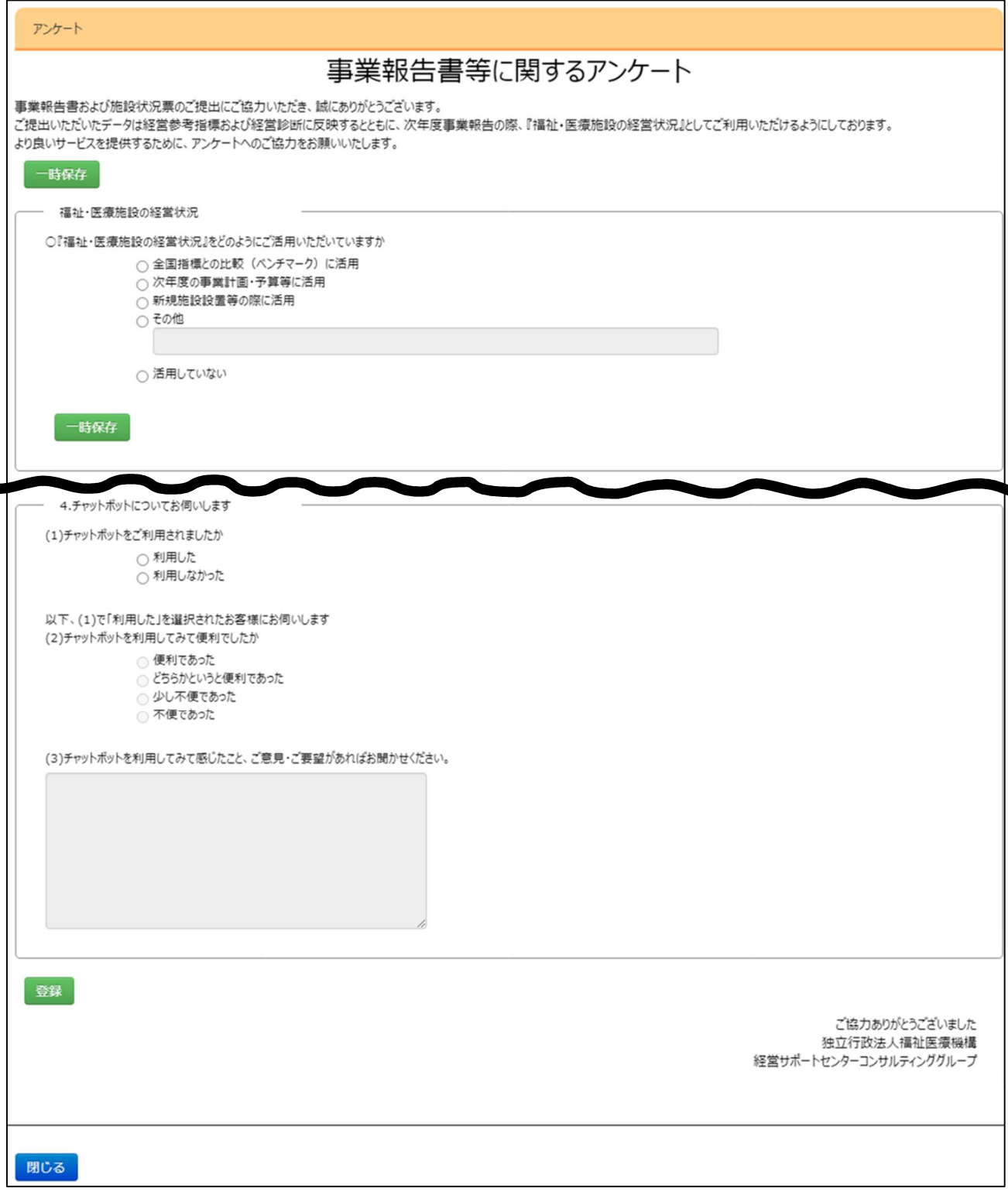

## 事業報告書の登録(社会福祉法人以外の法人・個人)

この章では社会福祉法人以外の法人・個人の事業報告書の登録方法について説明します。

### 6.1 社会福祉法人以外の法人・個人の事業報告書の登録

『事業報告書の作成』タブをクリックして画面を切り替えます。画面を切り替えると、『事業報告書の作成』メニューが選 択され、『事業報告書の作成』画面が表示された状態となっています。

『事業報告書の作成』画面の上部には【お客様詳細情報】として<年度>、<お客様名>が表示されています。表 示の内容が正しいことをご確認ください。また、提出書類に関する説明が記載されていますので併せてご確認ください。

本画面では、画面の上から下に順番に操作を進めることで効率よく作業が行えるよう入力項目等が配置されていま す。主な操作の流れは以下のとおりです。

#### (1)施設情報登録

- 手順 1: 施設情報登録用ファイルのダウンロード
- 手順 2:施設情報登録用ファイルのアップロード
- 手順 3:施設状況票データの引継元設定
- (2)事業報告書/施設状況票
	- (参考)事業報告書/施設状況票の記入要領及び記載例をダウンロード
	- 手順 1: 事業報告書/施設状況票ダウンロードファイル選択
	- 手順 2: 事業報告書/施設状況票アップロードファイル選択
	- 手順 3:事業報告書/施設状況票アップロード結果
- (3)決算書類

この操作の流れに従って、『事業報告書の作成』画面には、以下のように帯が配置されています。

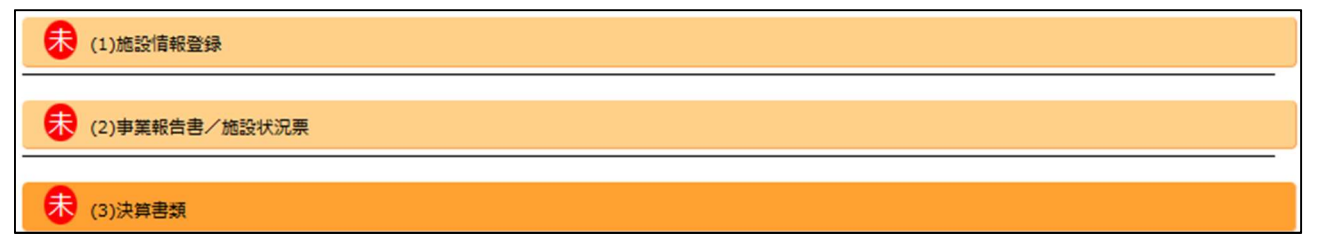

これらの帯はアコーディオンと呼ばれるもので、クリックすると下方に画面が広がり、タイトルの内容が記述された詳細画 面が表示されます。

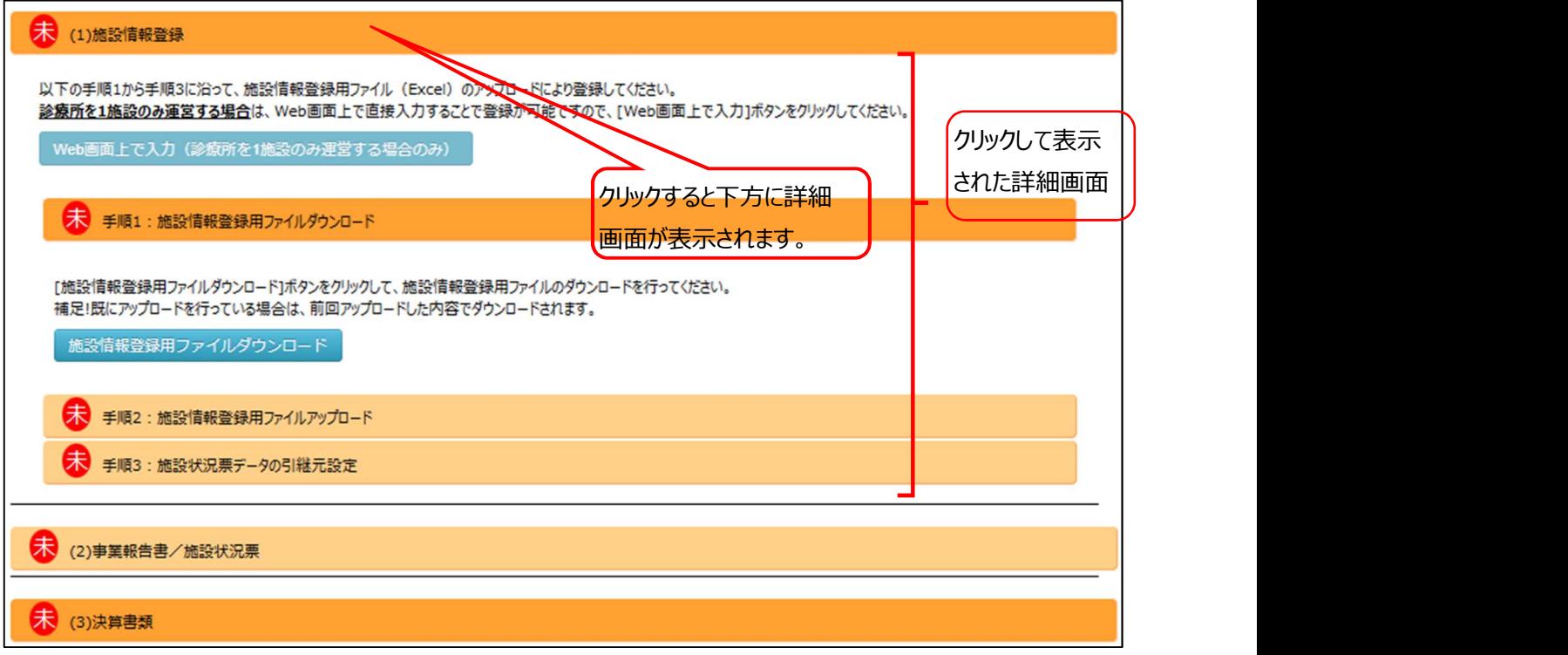

もう一度クリックすると画面は畳まれもとの状態に戻ります。

また、本画面を最初に開いた際は、最初の手順である『手順 1:施設情報登録用ファイルのダウンロード』以外のアコ ーディオンが閉じた状態となっています。入力が完了した作業についてはアコーディオンの上にある文字が「未」から「済」に 変化します。

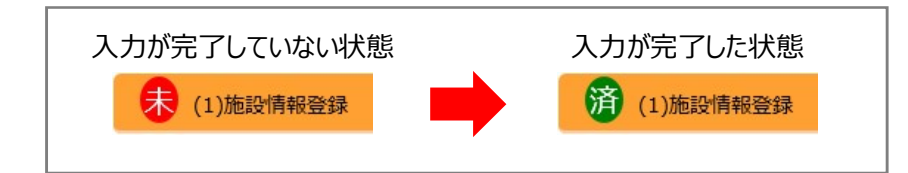

次に、施設情報の登録の操作の流れを説明します。

## 施設情報の登録

施設情報を登録するため、施設情報登録用ファイルをダウンロードし、情報を入力後、施設情報登録用ファイルをアッ プロードします。また、施設状況票データの引継元を設定することができます。

アコーディオン<(1)施設情報登録>をクリックして開きます。[Web 画面上で入力(診療所を 1 施設の み運営する場合のみ)]ボタンと、<手順1:施設情報登録用ファイルのダウンロード>、<手順 2:施 設情報登録用ファイルのアップロード>、<手順 3:施設状況票データの引継元設定>のアコーディオンが 表示されます。

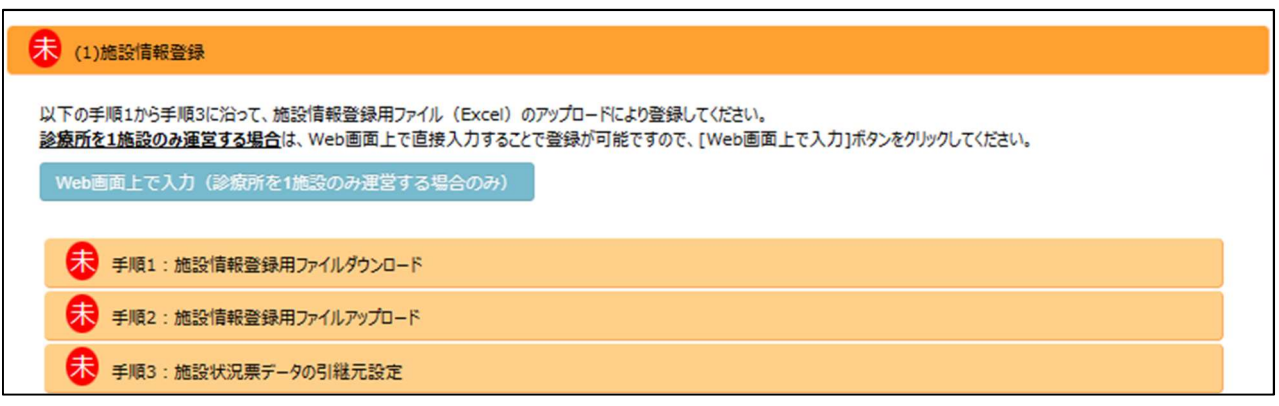

《手順2》診療所を 1 施設のみ登録する場合、施設情報登録用ファイルのアップロードでも登録可能ですが、Web 画面上でも入力することができます。その場合は、[Web 画面上で入力(診療所を 1 施設のみ運営する 場合のみ) 1 ボタンをクリックします。

《手順3》施設情報登録の画面が表示されますので、情報を入力し、 [登録] ボタンをクリックします。

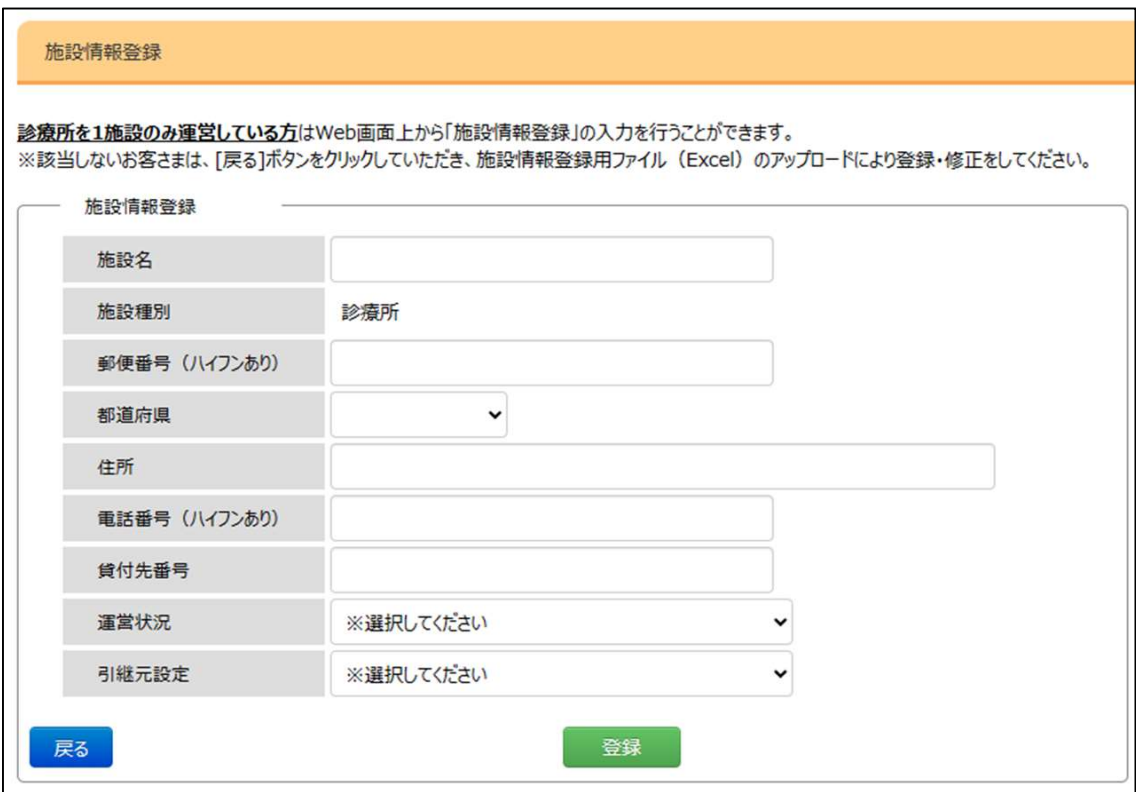

《手順4》登録が完了したら、[戻る]ボタンをクリックして元の画面に戻ります。

《手順5》ファイルのダウンロード・アップロードで登録する場合、アコーディオン<手順1:施設情報登録用ファイルのダ ウンロード>を開きます。施設情報登録用ファイルのダウンロードの画面が表示されますので、[施設情報登 録用ファイルダウンロード]ボタンをクリックします。

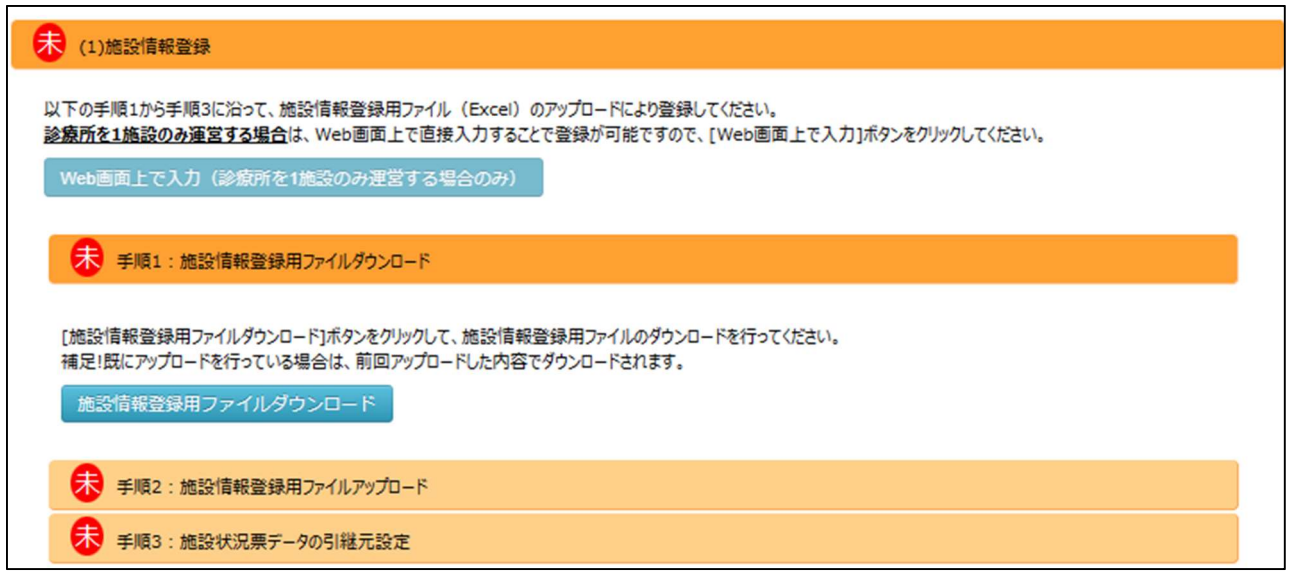

《手順6》「施設情報登録用ファイルのダウンロード]のボタンをクリックするとファイルをダウンロードするための画面が現在 の画面の上に表示されます。「ダウンロード]ボタンをクリックして施設情報登録ファイルをダウンロードします。 ダウンロードが終わったら [閉じる] ボタンをクリックして画面を閉じます。

ダウンロードされる施設情報登録ファイルには、昨年度登録された経営単位名・施設名・施設種別等がセッ トされています。

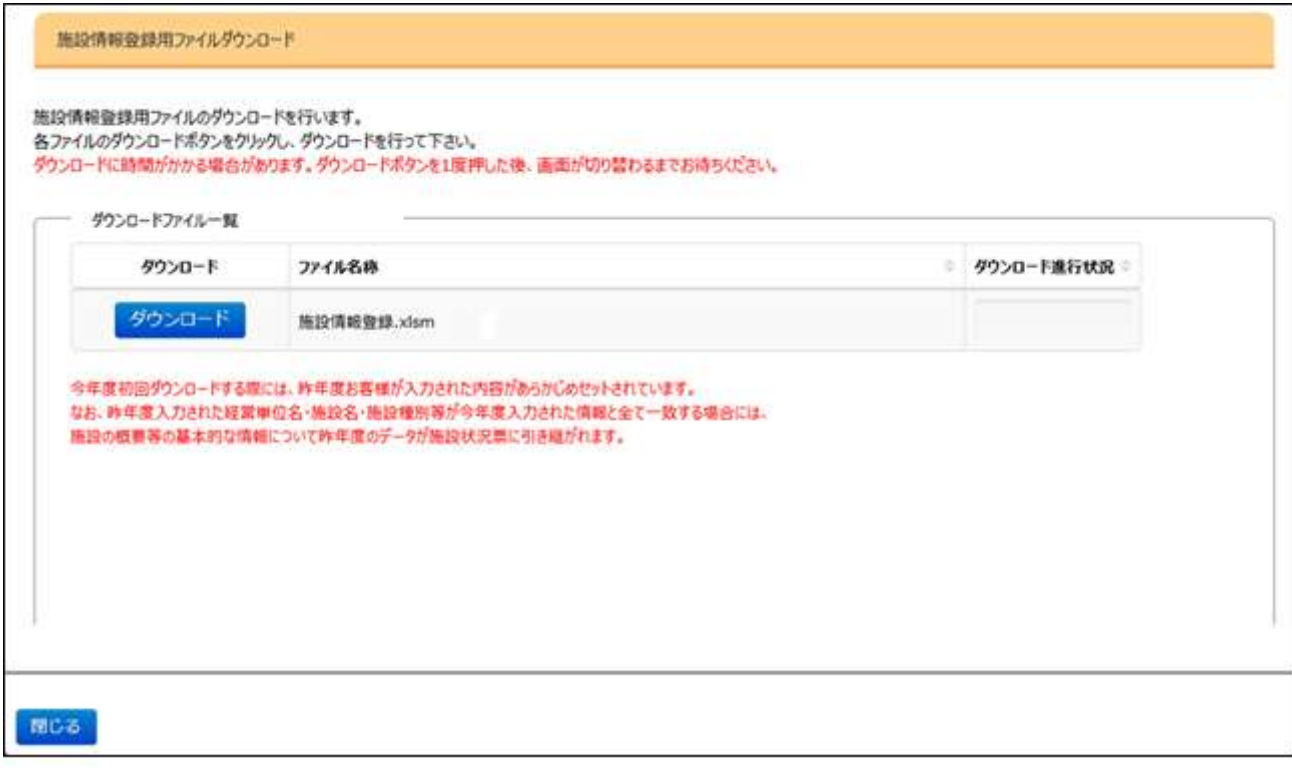

《手順7》 ダウンロードされた施設情報登録ファイルに入力を行います。このファイルはエクセルファイルですので、本システ ムからログアウトしたあとでも PC 端末上で入力作業を進めることができます。 施設情報登録の経営単位名・施設名・施設種別等に昨年度から変更がなく、昨年度と一致する施設につ いては、施設状況票の基本的な情報に昨年度のデータが引き継がれてダウンロードされます。

《手順8》入力が完了した施設情報を本システムに登録するため、アップロードを行います。アップロードするには、アコー ディオン<(1)施設情報登録>の中の<手順 2:施設情報登録用ファイルアップロード>をクリックします。 施設情報登録用ファイルのアップロードの画面が表示されるので、[施設情報登録用ファイルアップロード]ボタ ンをクリックします。

#### 大 手順2:施設情報登録用ファイルアップロード

ダウンロードされた施設情報登録用ファイルへの入力が完了したら、[施設情報登録用ファイルアップロード]ボタンをクリックして、アップロードを行ってください。

今年度初回アップロードする際に昨年度お客様が入力された経営単位名・施設を・施設種別等が今年度入力された情報と全て一致した場合には、 施設の概要等の基本的な情報について昨年度のデータが施設状況票に引き継がれます。 ※初回アップロード以降に昨年度と同一の施設を追加しアップロードしても昨年度のデータは施設状況票に引き継がれませんのでご注意ください。

施設情報登録用ファイルアップロード

《手順9》『施設情報登録用ファイルアップロード』画面が表示されたら、 [ファイル選択] ボタンをクリックしてファイル選 択画面を開き、アップロードするファイルを選択します。ファイル名がファイル選択欄に表示されますので、このフ ァイルで問題なければ[アップロード]ボタンをクリックします。アップロードの確認画面が表示されますので、[は い]のボタンをクリックするとアップロードがはじまります。

※アップロードには時間を要する場合があります。進行状況をご確認ください。

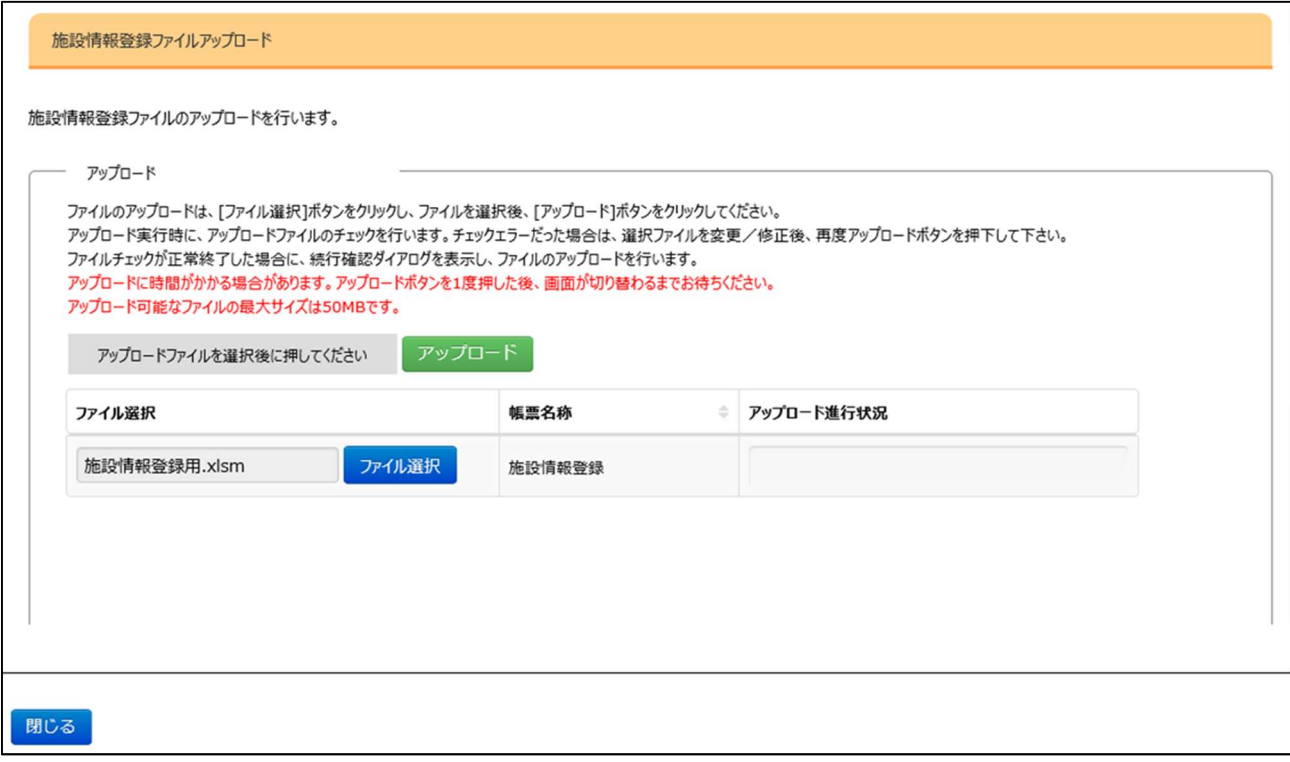

《手順10》アップロードが完了したら、「閉じる]ボタンをクリックして元の画面に戻ります。

《手順11》 事業報告する施設がある場合、施設状況票データの引継元設定をおこない、前年度事業報告した施設 の基本的な情報を、今年度の施設状況票に引き継ぐための設定をおこないます。アコーディオン<手順 3: 施設状況票データの引継元設定>を開くと、施設状況票データの引継元設定の画面が表示されますの で、[施設状況票データ引継元設定]ボタンをクリックします。

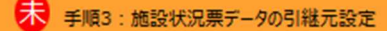

【施設状況票データの引継元設定】 施設の概要等の基本的な情報について昨年度のデータを施設状況票に引き継ぐことができます。 引継ぎ元を設定するために以下の「引継元施設設定」ボタンを押下してください。 引継ぎ元設定が不要な場合は、引継元設定ポタンが押せなくなり、手順3は自動的に済になります。 ※施設状況票データの引継ぎ元設定は、施設情報登録用ファイルの再アップロード毎に行う必要があります。 施設状況票データの引継元設定

《手順12》『引継元施設設定』画面が表示されたら、今年度事業報告する施設に対応した、前年度事業報告した 施設を施設状況票コピー元のプルダウンより選択します。[変更施設のみ表示/全施設表示]ボタンをク リックすることで、対応付けを変更した施設のみの表示/全施設表示を切り替えることができます。また、 [一時保存] ボタンをクリックすることで設定内容を一時保存して作業を中断することができます。引継元 施設の設定が全て完了したら(登録ボタンが押下可能な状態です。の表示)、[登録]ボタンをクリックし て引継元施設設定を確定します。登録が完了したら [閉じる] ボタンをクリックして画面を閉じます。

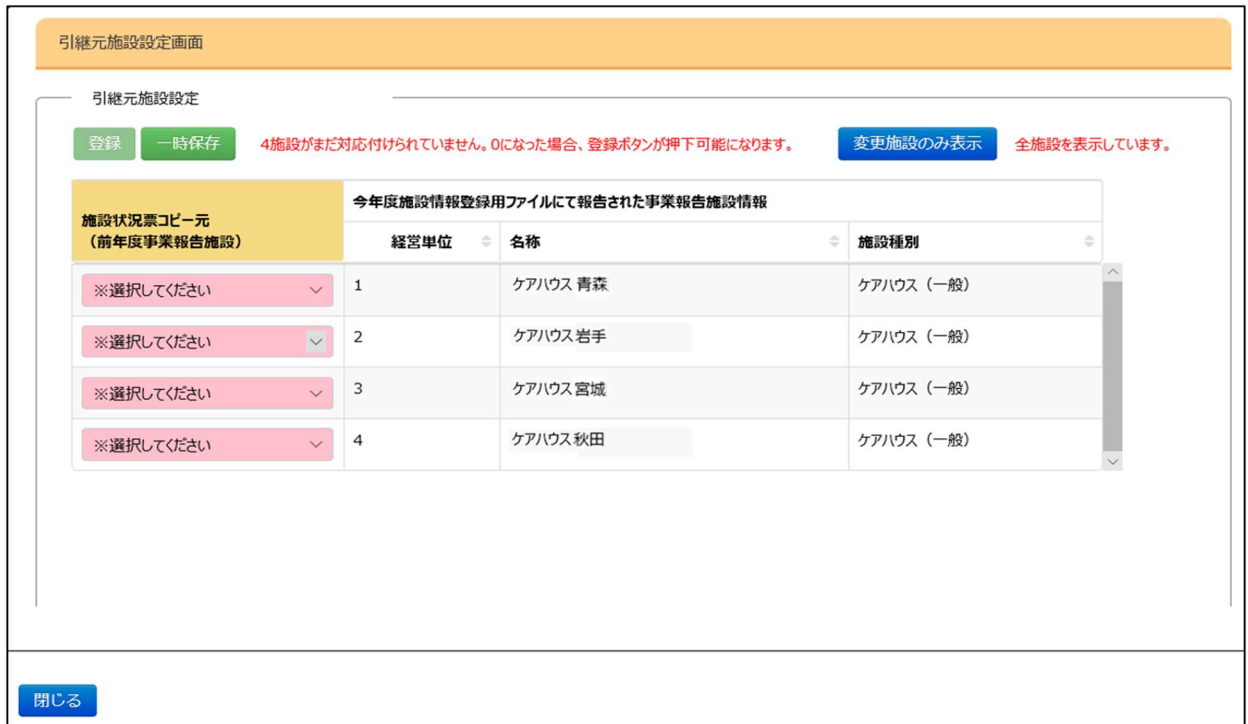

### 事業報告書/施設状況票

施設情報の登録に続き、事業報告書及び施設状況票を登録します。アップロードした施設情報登録シートに記載さ れた情報をもとに報告対象の施設状況票が作成され、拠点ごとに一覧表示されます。これらを全て本システムからダウン ロードし、必要事項を入力します。入力が完了したらアップロードすることで入力内容を本システムに登録します。

アコーディオン<(2)事業報告書/施設状況票>をクリックして開きます。登録が必要な事業報告書、施 設状況票の一覧が表示されます。また、その下に、 [Web 画面上で入力(診療所を 1 施設のみ運営する場合のみ)]ボタンと、 <(参考)事業報告書/施設状況票の記入要領及び記載例をダウンロード> <手順 1:事業報告書/施設状況票ダウンロードファイル選択> <手順 2:事業報告書/施設状況票アップロードファイル選択> <手順 3:事業報告書/施設状況票アップロード結果> のアコーディオンが表示されます。ここで「事業報告書/施設状況票マニュアルダウンロード]ボタンをクリックす ると、事業報告書及び施設状況票のマニュアルをダウンロードすることができます。

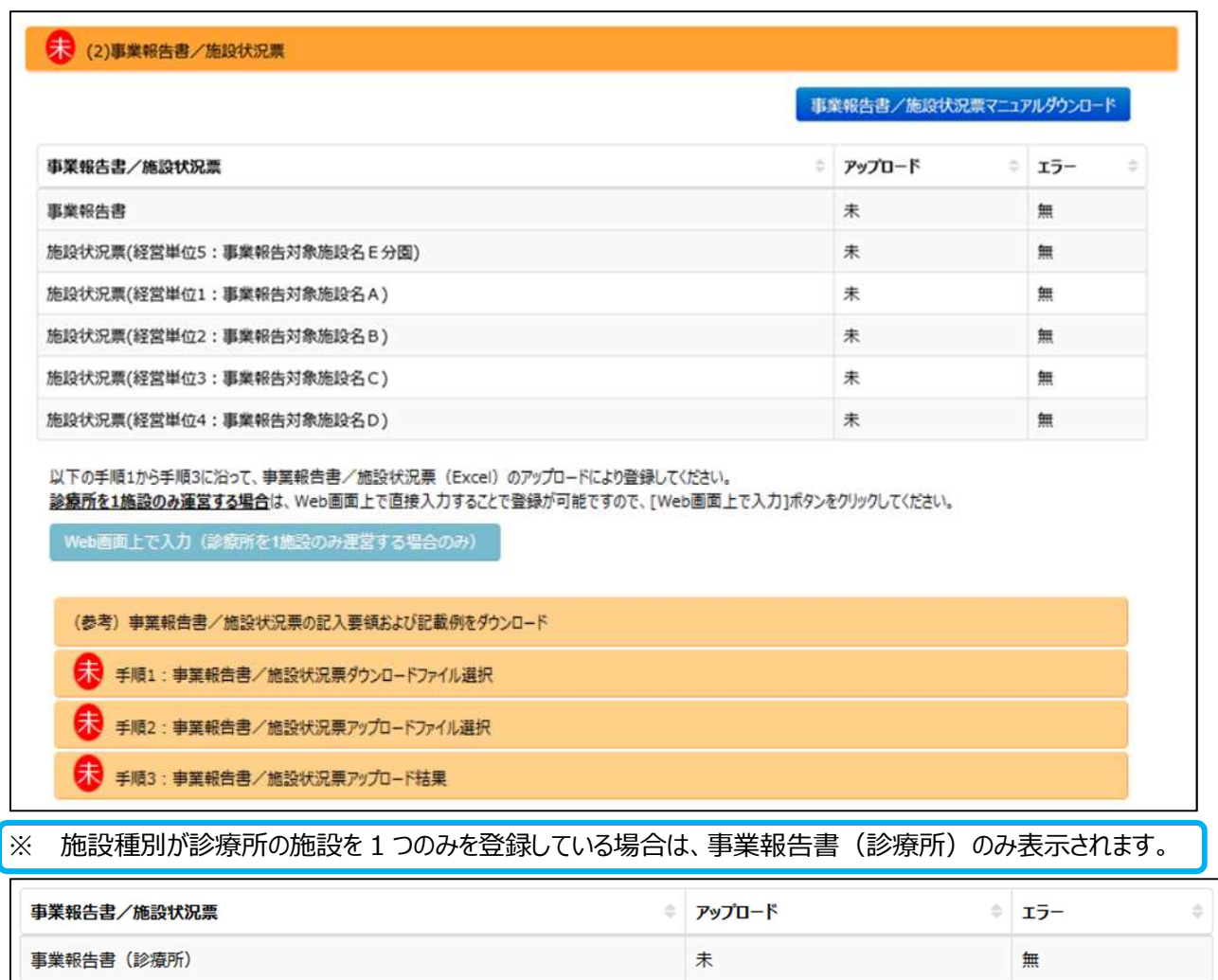

《手順2》診療所を 1 施設のみ登録する場合、事業報告書/施設状況票登録用ファイルのアップロードでも登録可 能ですが、Web 画面上でも入力することができます。その場合は、[Web 画面上で入力(診療所を 1 施設のみ運営する場合のみ)]ポタンをクリックします。

《手順3》事業報告書(診療所)の画面が表示されますので、情報を入力し、「保存]ボタンをクリックします。

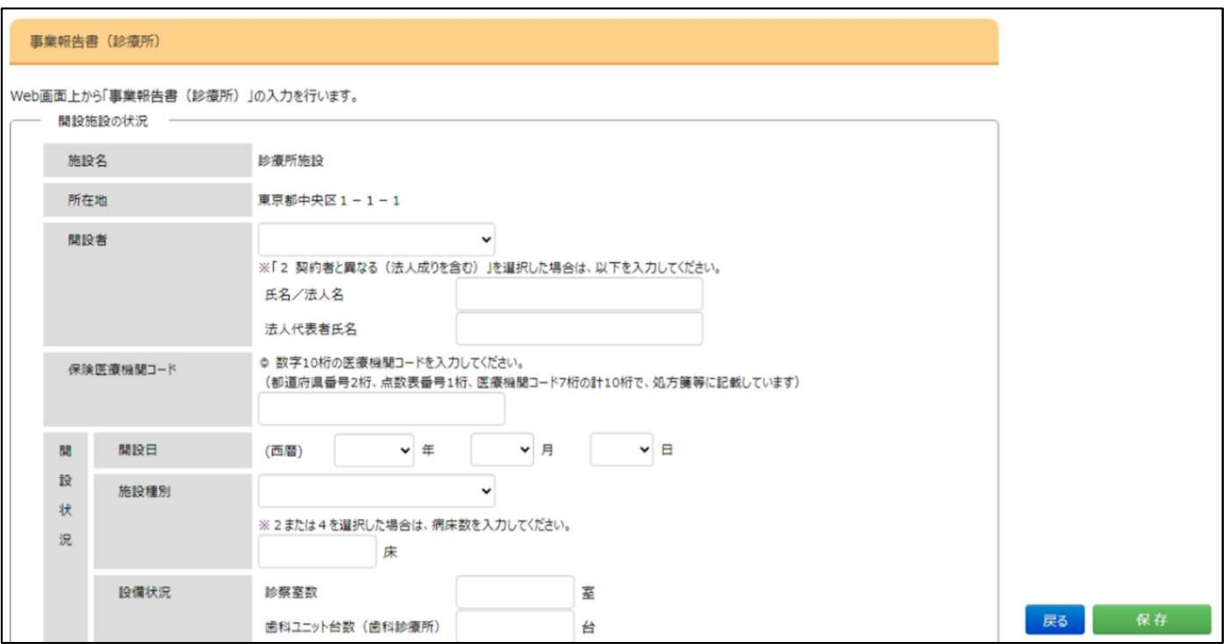

《手順4》登録が完了したら、[戻る]ボタンをクリックして元の画面に戻ります。

《手順5》く(参考)事業報告書/施設状況票の記入要領及び記載例をダウンロード>は必須ではありません が、本手順でダウンロードした事業報告書/施設状況票の記入要領及び記載例を参考に、手順 2 でダウ ンロードする事業報告書/施設状況票を入力することを推奨します。 ファイルのダウンロード・アップロードで登録する場合、アコーディオン<手順1:事業報告書/施設状況票 の記入要領及び記載例をダウンロード【推奨】>をクリックして開きます。下記で表示された「記入要領・記 載例ダウンロード (個別) ] または [記入要領・記載例ダウンロード (一括) ]ボタンをクリックします。

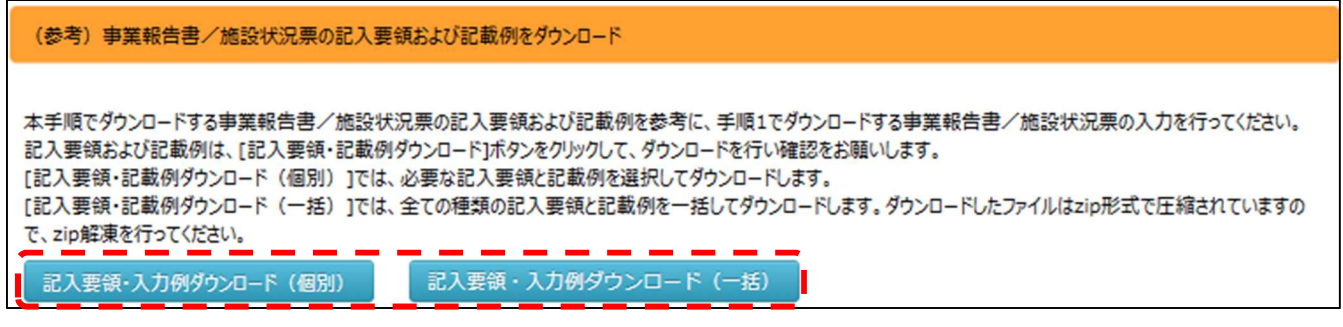

《手順6》[記入要領&記載例ダウンロード (個別) ]ボタンをクリックすると、ブラウザの別タブに『事業報告書、施設 状況票等入力例のダウンロード』画面が表示されます。 必要な書類の[入力例]のリンクをクリックして pdf ファイルをダウンロードします。前の画面に戻るには、ブラウザの前の画面のタブを選択します。

![](_page_48_Picture_22.jpeg)

《手順7》「記入要領・記載例ダウンロード(一括)]ボタンをクリックすると、画面上に『事業報告書/施設状況票記 入要領・記載例(一括) ダウンロード』画面が表示されます。 [ダウンロード]ボタンをクリックして(社福以 外)記入要領・記入例.zip をダウンロードしてから、 [閉じる]ボタンをクリックして前の画面に戻ります。

![](_page_49_Picture_50.jpeg)

《手順8》アコーディオン<手順 1:事業報告書/施設状況票ダウンロードファイル選択>をクリックして開きます。上 記で表示されていた、事業報告書、施設状況票をダウンロードするためのボタンが表示されます。事業報告 書/施設毎に、個別に事業報告書/施設状況票のダウンロードを行う場合は、[ダウンロード(個別)]ボタ ンをクリックします。また、事業報告書/施設状況票を 1ZIP ファイルに纏めてダウンロードする場合は、[ダウ ンロード(一括)]ボタンをクリックします。

![](_page_49_Picture_4.jpeg)

《手順9》「ダウンロード(個別)]ボタンをクリックすると、画面上に『事業報告書/施設状況票ダウンロード』画面が表 示されます。各ファイルの[ダウンロード]ボタンをクリックしダウンロードします。また、前の画面で[ダウンロード(一 括)]ボタンをクリックした場合は、『事業報告書/施設状況票一括ダウンロード』画面が表示されますので、 [ダウンロード]ボタンをクリックして事業報告書/施設状況票を1zip ファイルに纏めたファイルをダウンロードし ます。

![](_page_50_Picture_51.jpeg)

《手順10》 ダウンロードされた事業報告書、施設状況票に入力を行います。これらのファイルはエクセルファイルですの で、本システムからログアウトしたあとでも PC 端末上で入力作業を進めることができます。今年度の施設情 報登録で経営単位名・施設名・施設種別等に昨年度から変更がなく、昨年度と同一施設については、施 設状況票の基本的な情報に昨年度のデータが引き継がれています

※ 事業報告書、施設状況票の入力方法については事業報告書/施設状況票の記載例をご参照下さい。 また、事業報告書/施設状況票の記入要領及び記載例のダウンロードは、《手順 2》を参照ください。

《手順11》入力が完了した事業報告書、施設状況票を本システムに登録するため、アップロードを行います。アップロ ードするには、アコーディオン<(2)事業報告書/施設状況票>の中の<手順 2:事業報告書/施設状 況票アップロードファイル選択>をクリックします。事業報告書/施設毎に、個別に事業報告書/施設状況 票アップロードを行う場合は、[アップロード(個別)]ボタンをクリックします。また、事業報告書/施設状況票 のアップロードを一括で行う場合は、入力済みの事業報告書/施設状況票をパスワードを設定せずに1 zip ファイルに纏めてから、[アップロード(一括)]ボタンをクリックして下さい。

![](_page_51_Picture_55.jpeg)

《手順12》 [アップロード(個別)]ボタンをクリックすると個別に事業報告書及び施設状況票をアップロードするための画 面が表示されます。例えば、「事業報告書」の左にある[ファイル選択]ボタンをクリックすると、事業報告書を アップロードするためのファイルを選択する画面が表示されます。また、前の画面で[アップロード (一括)]ボタ ンをクリックした場合は、『事業報告書/施設状況票一括アップロード』画面が表示されますので、[ファイル 選択]ボタンをクリックして、事業報告書/施設状況票を纏めた zip ファイルを選択してから、[一括アップロー ド]ボタンをクリックします。

![](_page_51_Picture_56.jpeg)

《手順13》 アップロードする対象のファイルを選択し[開く]ボタンをクリックします。

![](_page_52_Picture_16.jpeg)

《手順14》上記の手順10で選択されたファイルの名称が<アップロードファイル選択>欄に表示されます。手順9と 手順10を繰り返し、複数のファイルをアップロード対象として、この画面上に溜めておくことができます。アップ ロードするファイルが揃ったら[アップロード]ボタンをクリックし、アップロードを開始します。 ※アップロードには時間を要する場合があります。進行状況をご確認ください。

![](_page_53_Picture_49.jpeg)

アコーディオン<(2)事業報告書/施設状況票>の冒頭にある、登録が必要な事業報告書、施設状況票の一覧が 全て「済」となるように、この手順を繰り返します。

![](_page_53_Picture_50.jpeg)

アップロードを行うと、本システムがアップロードされたファイルの内容チェックを行います。チェックが正常であった場合には、 ファイルをアップロードした後、上記の画面の<エラー>の列に「無」が表示されます。エラーが見つかった場合には、「有」 が表示されます。<エラー>列が「有」となった場合は「6.4 事業報告書/施設状況票のアップロード結果確認」を参 照してエラーリストのダウンロードおよび内容を修正、または補足説明の入力を行ってください。

## 6.4 事業報告書/施設状況票のアップロード結果確認

アップロードしたファイルのダウンロード、アップロードや削除を一覧表で確認し、作業することも可能です。

《手順1》アコーディオン<手順 3:事業報告書/施設状況票アップロード結果>をクリックして開きます。これまで作 業してきた事業報告書/施設状況票が一覧表で表示され、可能な処理のボタンが配置されます。ここに配 置された[ダウンロード]、[アップロード]または[削除]ボタンをクリックして処理を行うことができます。 また、 [申込]ボタンをクリックして経営診断の申し込みを行うこともできます。

![](_page_54_Picture_67.jpeg)

【アップロード確認】欄の[ダウンロード]ボタンをクリックするとアップロードした様式の内容を PDF でダウンロードすることが できます。

【エラーリスト】欄の[ダウンロード]ボタンをクリックするとエラー内容が記載されたエラーリストの Excel ファイルをダウンロー ドすることができます。

【エラー理由入力済のエラーリストのアップロード】欄の[アップロード]ボタンをクリックすると補足説明を入力したエラーリス トの Excel ファイルをアップロードができます。

【経営診断申込】欄の「申込]ボタンをクリックすると経営診断の申し込みができます。

【アップロードした事業報告書/施設状況票の削除】欄の[削除]ボタンをクリックするとアップロードした事業報告書 /施設状況票の削除ができます。

![](_page_55_Figure_1.jpeg)

※エラーリストのダウンロード~アップロードまでの流れ (エラー理由をアップロードする場合)

《参考:経営診断申込の手順 1》 【経営診断申込】欄の[申込]ボタンをクリックすると『経営診断申込施設一 覧』画面が開きます。ここから申し込みしたい施設の[申込]ボタンを押すと『経営診断案内&申込』画面が開き ます。

![](_page_56_Picture_22.jpeg)

《参考:経営診断申込の手順 2》 『経営診断案内&申込』画面で<お客様連絡先>情報を入力します。入力 が完了したら[上記を承諾のうえ経営診断(有料)を申し込む]ボタンをクリックします。その後、閉じるボタンをクリッ クして元の画面に戻ります。

![](_page_57_Picture_26.jpeg)

## 決算資料の添付

決算書等の資料をアップロードします。アップロード可能なファイルは Excel または PDF ファイルです。 法人全体および拠点ごとの一式すべてを提出してください。

《手順1》アコーディオン<(3)決算資料等添付書類>をクリックして開きます。書類の種類と添付状況が一覧で表示 されます。[添付]ボタンをクリックして書類の添付を行います。

![](_page_58_Picture_39.jpeg)

《手順2》 [添付] ボタンをクリックすると『決算資料等添付書類アップロード』画面が開きます。画面の流れに沿って 添付資料を登録していきます。まずは、ご担当者様氏名等を入力します。

![](_page_58_Picture_40.jpeg)

《手順3》続いて [参照] ボタンをクリックするとファイル選択画面が開きますので、アップロードするファイルを選択しま す。(1 ファイルにつき 50 メガバイトを超えるファイルは添付できませんのでご注意ください)

![](_page_59_Figure_2.jpeg)

《手順4》選択したファイル名が<選択ファイル名>欄に表示されます。正しければ [アップロード] ボタンをクリックして

ファイルをアップロードします。

※アップロードには時間を要する場合があります。進行状況をご確認ください。

![](_page_60_Picture_40.jpeg)

《手順5》アップロードが完了すると、<添付結果一覧>中に表示されます。

![](_page_60_Picture_41.jpeg)

《手順6》 複数のファイルをアップロードする場合は、手順 2~手順 5を繰り返してください。

すべてのファイルのアップロードが終了したら [閉じる] ボタンをクリックして画面を閉じます。

## 6.6 報告完了

事業報告書、施設状況票等の登録がすべて終わりましたら、報告完了手続きをします。なお、報告完了するために は、事業報告書、事業報告対象施設の施設状況票が提出済みである必要があります。

(ただし、施設種別が診療所の施設を 1 つのみを登録している場合は、事業報告書(診療所)のみ)

《手順1》『事業報告書の作成』画面の [報告完了] ボタンをクリックしてください。

[報告完了]ボタンをクリックすると登録内容の修正ができなくなりますのでご注意ください。

![](_page_61_Picture_52.jpeg)

以上で、事業報告書等電子報告システム上の操作は終了です。大変お疲れ様でした。

なお、[アンケート]ボタンをクリックするとアンケートの画面が開きます。今後の改善に向けてアンケートにもご協力をお 願いいたします。

![](_page_61_Figure_9.jpeg)

《手順2》 [アンケート] ボタンをクリックすると『アンケート』画面が開きます。

アンケートは選択式と記述式の質問があります。選択式はラジオボタンをクリックして選択してください。 ご回答が完了しましたら、一番下にある [登録] ボタンをクリックしてアンケートを登録してください。 その後、[閉じる]ボタンをクリックして画面を閉じてください。

![](_page_62_Picture_28.jpeg)

# 7. 経営指標自己診断チェックシート

この章では経営指標自己診断チェックシートの操作方法について説明します。

## 7.1 経営指標自己診断チェックシートのダウンロード

《手順1》『経営指標自己診断チェックシート』タブをクリックして画面を切り替えます。画面を切り替えると、『経営指標 自己診断チェックシート』メニューが選択され、『経営指標自己診断チェックシート』画面が表示されます。

![](_page_63_Picture_38.jpeg)

ダウンロードしたい様式の右の[ダウンロード]ボタンをクリックして経営指標自己診断チェックシートをダウンロードします。

# 8. 経営診断申込

この章では経営診断申込の操作方法について説明します。

## 8.1 経営診断申込施設の選択

《手順1》『経営診断』タブをクリックして画面を切り替えます。画面を切り替えると、『経営診断』メニューが選択され、 『経営診断申込施設一覧』画面が表示されます。

![](_page_64_Picture_33.jpeg)

《手順2》申し込みをしたい施設の右にある [申込] ボタンをクリックすると『経営診断案内&申込』画面が開きます。 画面下方部の<お客さま連絡先>欄を入力して[上記を承諾のうえ経営診断を申し込む]ボタンをクリッ クします。これで経営診断の申し込みが完了です。

![](_page_65_Picture_30.jpeg)

《手順3》[閉じる] ボタンをクリックして画面を閉じます。

# 履歴の照会

この章では履歴の照会操作方法について説明します。

履歴の照会とは過去年度の事業報告書等の登録状況を照会することをいいます。

## 9.1 過去年度の事業報告書等の登録状況を照会する

《手順1》『履歴の照会』タブをクリックして画面を切り替えます。画面を切り替えると、『履歴の照会』メニューが選択さ れ、『年度選択』画面が表示されます。

![](_page_66_Picture_48.jpeg)

《手順2》照会したい年度を「履歴の参照年度]枠内にある「年度]のプルダウンメニューから選択します。

![](_page_66_Picture_49.jpeg)

《手順3》年度を選択した後 [選択] ボタンをクリックします。

![](_page_66_Picture_50.jpeg)

《手順4》選択した年度の事業報告状況が表示されます。報告済みの事業報告書等を見るには画面最下部にある [過去の登録内容]ボタンをクリックします。

![](_page_67_Picture_35.jpeg)

《手順5》画面が切り替わり、選択した年度の『事業報告書の作成』画面が表示されます。この画面上での操作は通 常の『事業報告書の作成』画面と同様で、過去年度にアップロードした事業報告書等をダウンロードすること ができます。ただし、事業報告書等のアップロード、決算資料等の添付をすることはできません。またアンケート の提出もできません。

![](_page_67_Picture_36.jpeg)

# 残高証明書

この章では残高証明書の操作方法について説明します。

## 10.1 残高証明書のダウンロード

《手順1》『残高証明書』タブをクリックして画面を切り替えます。画面を切り替えると、『残高証明書』画面が表示され

ます。

![](_page_68_Picture_55.jpeg)

《手順2》 [ダウンロード] ボタンをクリックします。

《手順3》残高証明書がある場合、ダウンロードを実行するかどうかを確認するメッセージの画面が表示されますので、 ダウンロードする場合は[はい]をクリックします。

![](_page_68_Picture_9.jpeg)

残高証明書がない場合、メッセージの画面が表示されますので、[OK]をクリックします。

![](_page_68_Picture_56.jpeg)